## ZTE V975

# 使用手册

感谢您选择中兴手机产品。为使您的手机保持在最佳状态, 请详细阅读本手册。阅读后请保留备用。

## 阅读说明文件

- 使用本手机之前,请先阅读完整的手册及所有安全指示,以 确保安全和妥善使用。
- 本手册中的说明基于设备的默认设置。
- 本手册中的所有图片、陈述及文字信息仅供参考,请以实际 产品为准。如有内容更新,恕不另行通知。这些更新会编入 新版手册中,中兴通讯保留最终解释权。
- 可用功能和附加服务可能因设备、软件或服务提供商而异。
- 本手册的格式和信息基于 Android 操作系统,用户使用的 操作系统可能与之有所不同。
- 本手机上的应用程序执行的功能与对应的电脑版应用程序 可能有所不同,并且可能未包括电脑版本中可用的所有功 能。
- 本产品是基于 X86 架构的 Android 手机,建议用户下载和 使用基于 X86 设备的 Apk 应用,否则在 X86 设备上无法正 常运行。
- 中兴通讯对由第三方应用程序导致的性能问题概不负责。
- 对于修改操作系统软件而导致的性能问题或不兼容性,中兴 通讯概不负责。尝试自定义操作系统可能导致设备或应用程 序无法正常工作。
- 本公司为智能终端产品提供自助服务。具体自助服务方式、 支持的机型等信息请访问 ZTE 官方网站 (www.ztedevice.com.cn)获取,并以网站信息为准。
- 收发信息、上传和下载、进行自动同步或使用定位服务可能 会产生其他费用。如欲避免产生额外费用,请选择合适的数 据收费计划。有关详细信息,请联系服务提供商。
- 请妥善保存本手册以便日后参考。

## 认识指示图标

开始阅读本手册前,请先了解本手册中使用的指示图标。  $\mathscr{L}$ 提示:操作技巧及相关说明。  $\mathbf \Lambda$ 注意:正确使用本手机及其功能的方法和注意事项。 ● 警告:可能对自身或他人造成伤害的情况。

## 版权声明

Copyright © 2013 ZTE CORPORATION

#### 版权所有,保留所有权利

本资料著作权属中兴通讯股份有限公司所有。未经著作权人 书面许可,任何单位或个人不得以任何方式摘录、复制或翻译本 手册部分或全部内容。不得以任何形式或任何方式(电子、机械、 影印、录制或其他可能的方式)进行商品传播或用于任何商业、 盈利目的。

## 商标

- "ZTE"、"ZTE 中兴"、"中兴"为中兴通讯股份有限公 司的注册商标。
- Android 徽标是 Google, Inc. 的商标。
- Bluetooth® 是 Bluetooth SIG, Inc. 在全球的注册商标。
- Windows Media Player® 是 Microsoft Corporation 的 注册商标。
- 其他所有商标和版权的所有权归各自所有者所有。
- 本产品经过杜比实验室的许可而制造。杜比和双 D 符号是 杜比实验室的注册商标。

Manufactured under license from Dolby Laboratories.

Dolby and the double-D symbol are trademarks of Dolby Laboratories.

## 目录

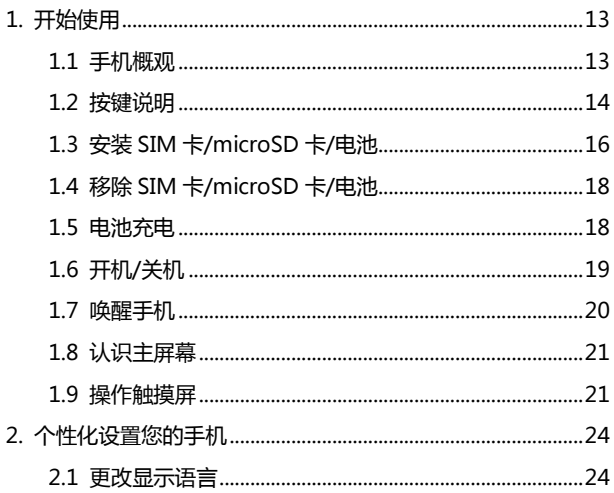

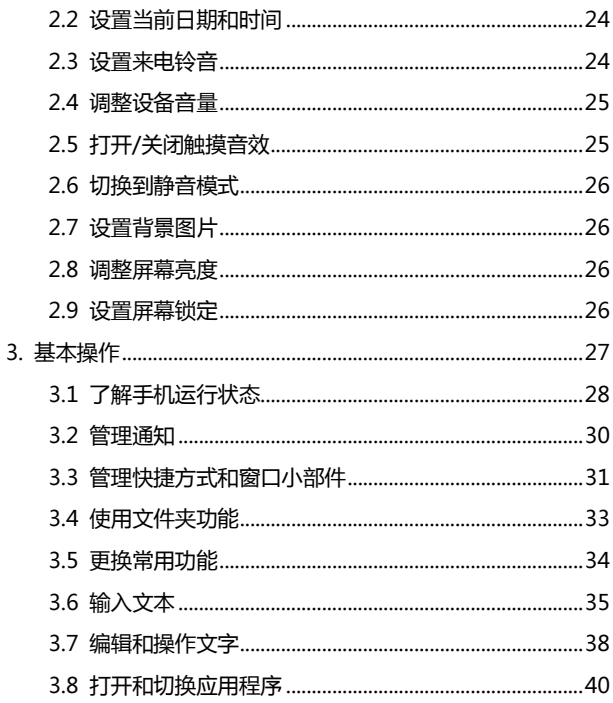

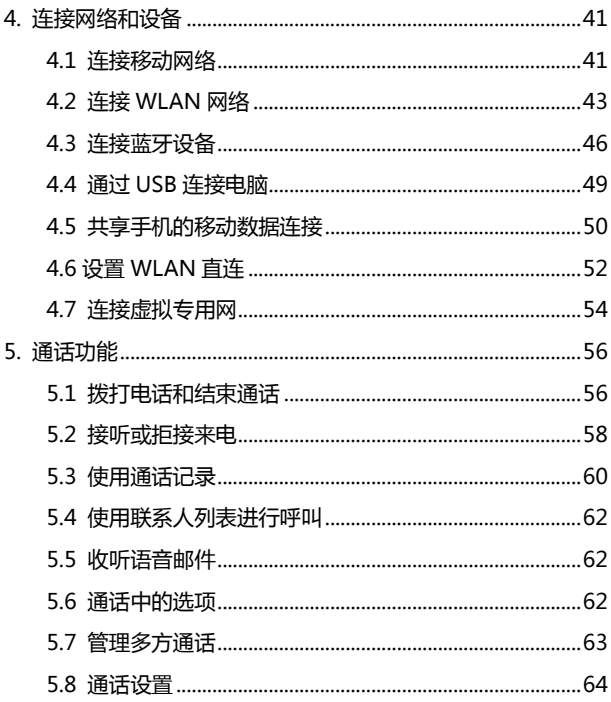

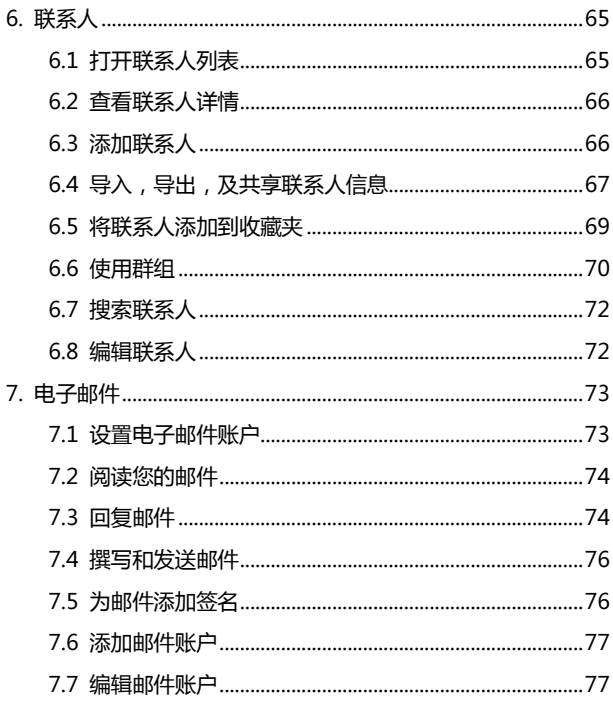

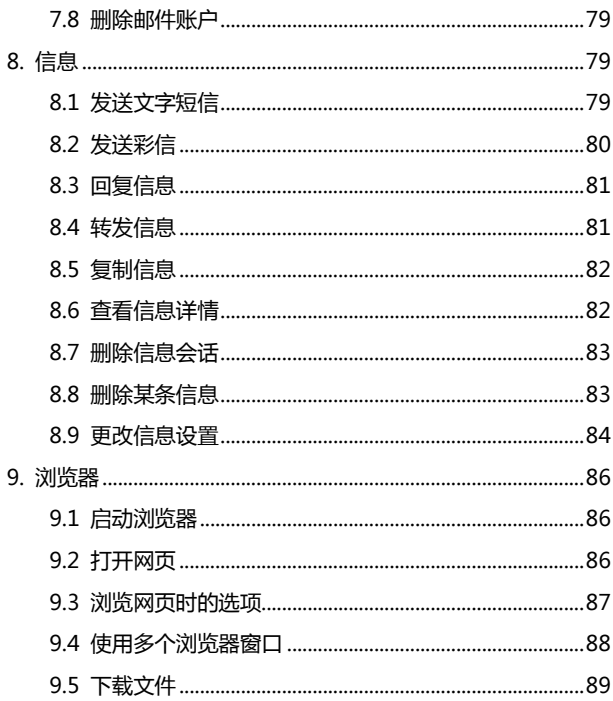

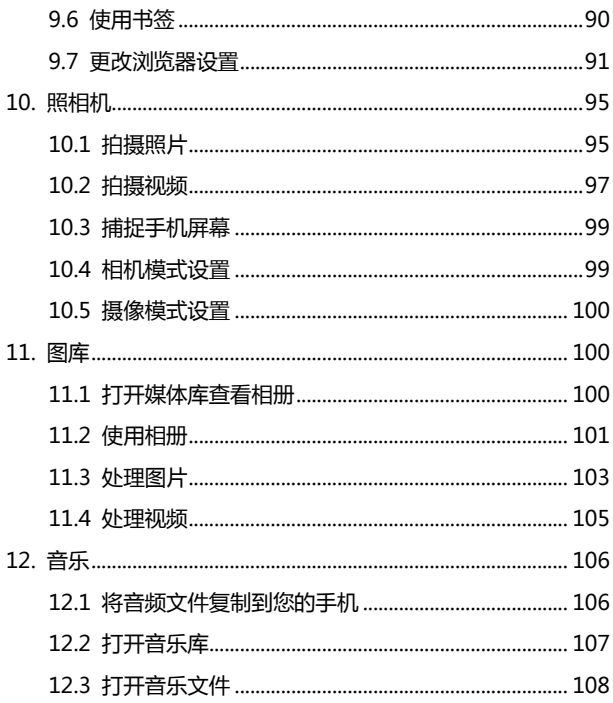

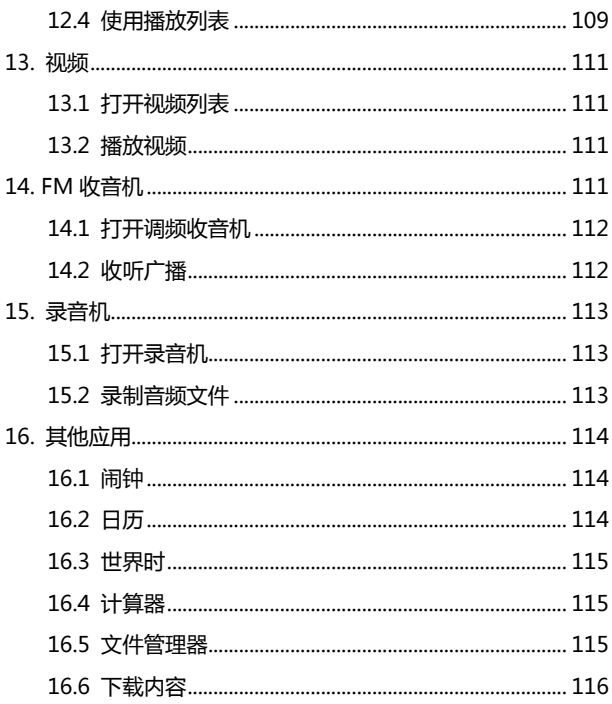

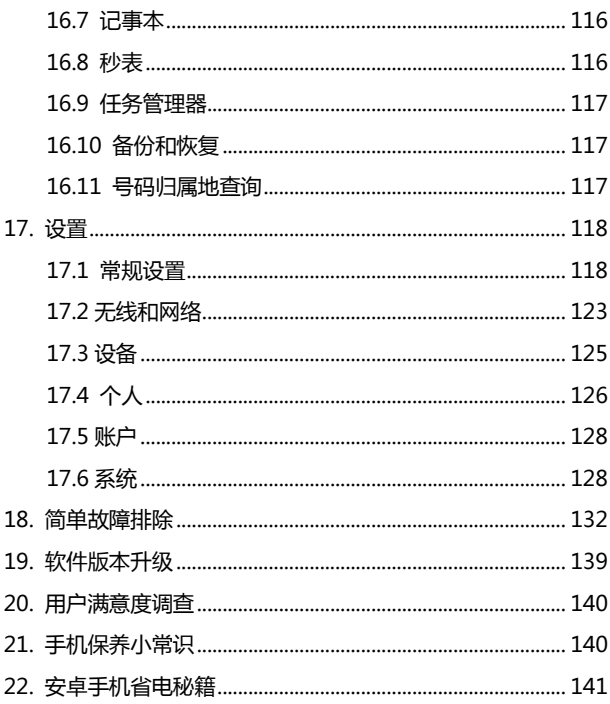

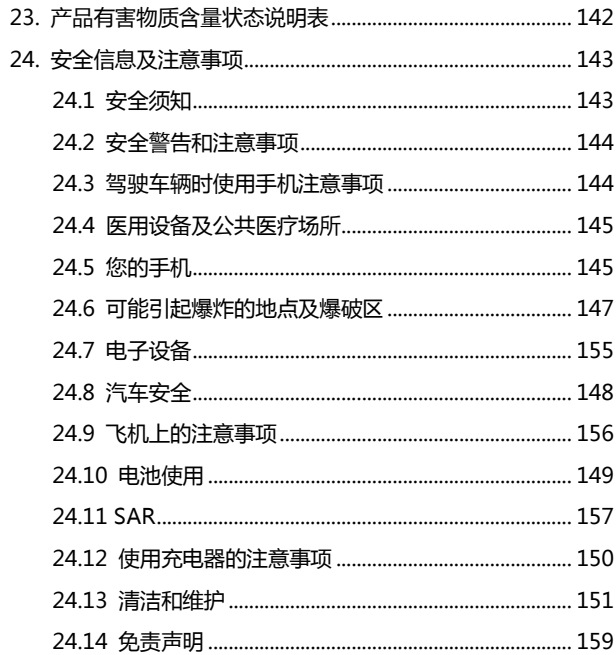

## <span id="page-13-0"></span>1. 开始使用

本手机支持 WCDMA、HSPA、EDGE、GSM 网络和 GPRS, 并且可在不同网络间无缝切换。

手机性能强大、功能丰富。借助于最新的 3G 技术带来的高速 宽带连接,它可以将您的生活与他人实时分享。

#### <span id="page-13-1"></span>**1.1** 手机概观

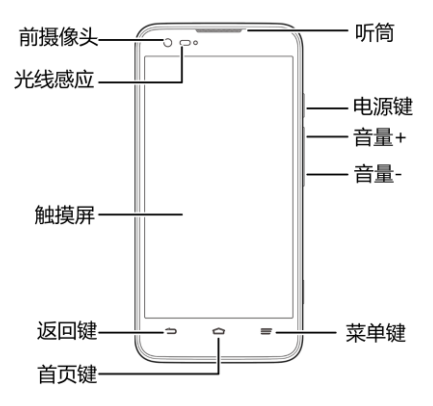

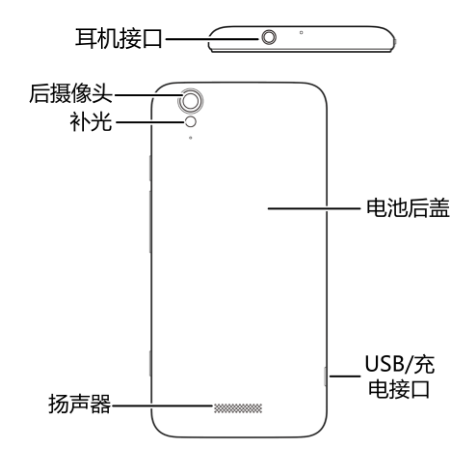

## <span id="page-14-0"></span>**1.2** 按键说明

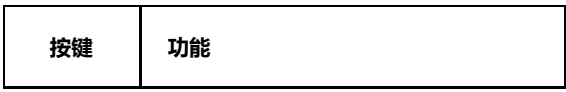

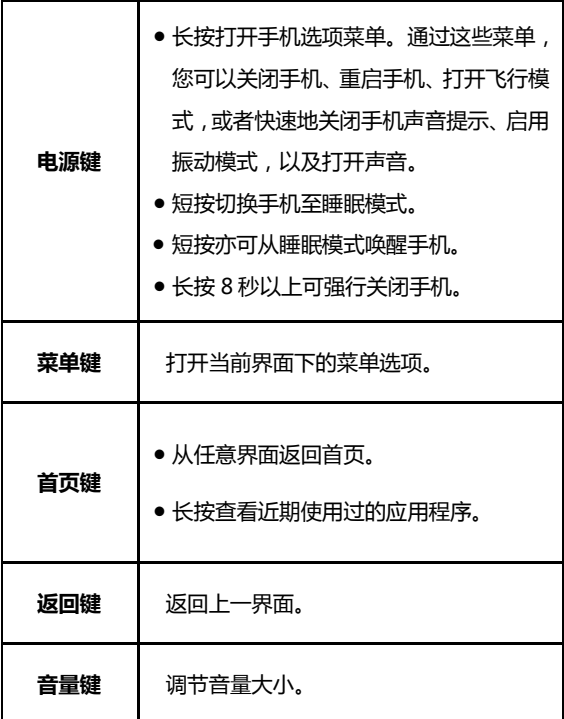

## <span id="page-16-0"></span>**1.3** 安装 **SIM** 卡**/microSD** 卡**/**电池

在安装 SIM 卡、存储卡或电池之前,请保证手机处于关机状 态。

1. 拆下电池后盖。

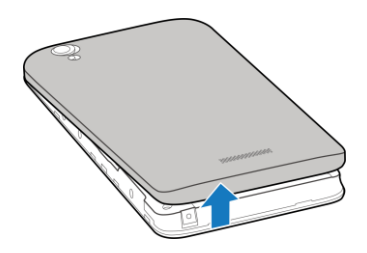

2. 将 SIM 卡的金属接点朝下,按箭头所示的方向和位置插入卡 槽,SIM 卡缺口方向依照卡槽形状。

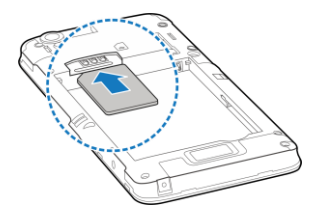

3. 按图中所示将存储卡插入存储卡槽。

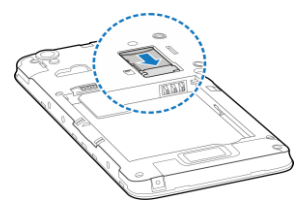

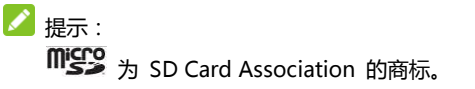

4. 按箭头指示方向将电池装入电池槽,先插入有金属点的一端。

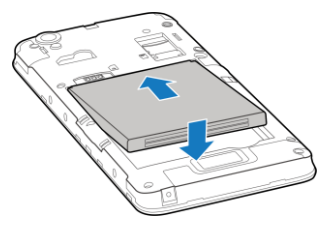

5. 装上电池后盖。

## <span id="page-18-0"></span>**1.4** 移除 **SIM** 卡**/microSD** 卡**/**电池

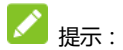

拆卸 SIM 卡、存储卡或电池之前,请保证手机处于关机状态。

- 1. 拆下电池后盖。
- 2. 用手指沿电池边缘提起并取出。
- 3. 将 SIM 卡滑出卡槽。
- 4. 将 microSD 卡滑出卡槽并合上上盖。

<span id="page-18-1"></span>**1.5** 电池充电

电池在第一次拆封时并未完全充电,请将剩余电量耗尽后再 进行第一次充电。为电池充电时,第一次请充电八小时,之后每 次充电至少两小时,以发挥电池的最佳效能。

■ 警告:

请仅使用中兴许可的充电器和数据线。未经许可的充电器或 数据线可能导致电池爆炸或损坏您的设备。

您可以使用随机附带的充电器进行充电。方法如下:

- 1. 将充电器的接线连接到手机 USB 插孔。
- 2. 将充电器连接至标准的电源插座。
- 3. 充电完成后,将充电器从插座拔出并取下手机。  $\mathscr{S}$ 提示:
- 您也可以使用随机附带的 USB 传输线, 一端连接手机, 另 一端直接插入 PC 机的 USB 接口进行充电。
- 充电仅能在 0℃至 45℃的温度范围内进行。
- 电池完全充满需要 2~3 小时。

<span id="page-19-0"></span>**1.6** 开机**/**关机

- 1. 长按电源键直到屏幕显示开机画面。
- 2. 如有提示要求,请输入您的 PIN 码。
- 3. 如要关机, 长按电源键并选择关机。 ■ 提示:

PIN(个人识别码)是由您的运营商提供的密码。如果 PIN 码开启,您需要这个密码才能使用 SIM 卡。手机接受输入的 PIN 码后,便会自动搜寻指定的网络。搜寻的过程可能需要几秒钟。

#### <span id="page-20-0"></span>**1.7** 唤醒手机

如果您在一段时间内没有操作手机,那么屏幕会变暗然后关 闭,以节省电池电量。 此时如果您需要使用手机,请唤醒手机并 对屏幕进行解锁操作:

- 1. 按电源键,此时您的手机显示屏已被激活。
- 2. 您可以长按屏幕上的 解锁屏幕。

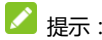

如果您设置了其他屏幕锁定方式,您将需要采取相应的策略

讲行解锁。

#### <span id="page-21-0"></span>**1.8** 认识主屏幕

主屏幕是您访问手机上的所有功能的起点。它会显示应用程 序图标、窗口小部件、快捷方式和其他功能。

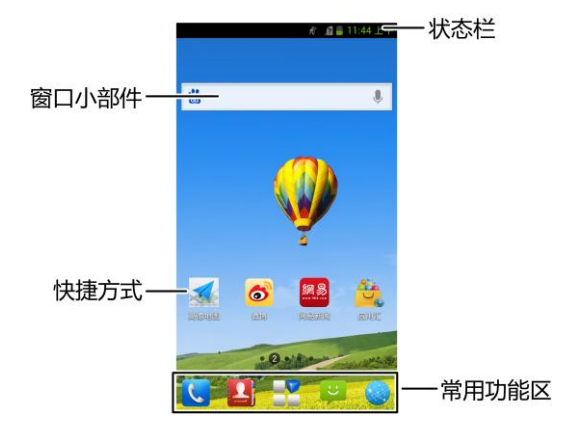

#### <span id="page-21-1"></span>**1.9** 操作触摸屏

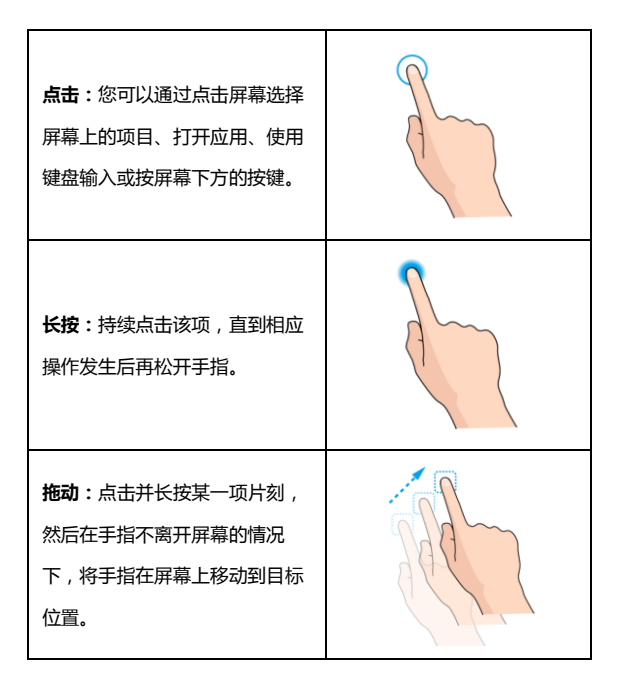

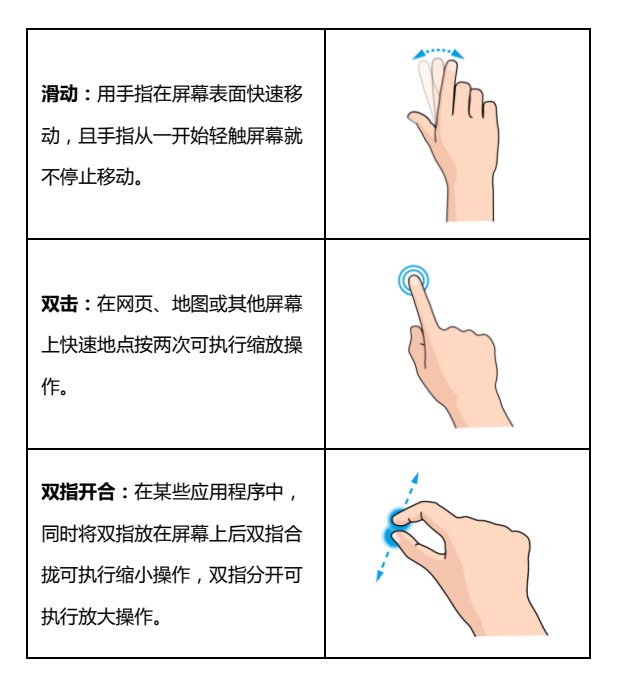

## <span id="page-24-0"></span>2. 个性化设置您的手机

## <span id="page-24-1"></span>**2.1** 更改显示语言

1. 在待机界面,点击 ■■ > 常用 > 设置 > 语言和输入

#### 法 > 语言。

2. 从列表中选择你要使用的语言。

## <span id="page-24-2"></span>**2.2** 设置当前日期和时间

- **■▼**<br>1. 在待机界面,点击 ■■ > **常用 > 设置 > 日期和时间。**
- <span id="page-24-3"></span>2. 点击列表中的选项进行设置。

## **2.3** 设置来电铃音

1. 在待机界面,点击 > 常用 > 设置 > 声音 > 手机铃

2. 从列表中选择您喜爱的铃声。

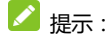

您也可以通过音乐功能设置手机铃声,请见音乐 –打开音乐文件 – 将曲目设为铃声。

#### <span id="page-25-0"></span>**2.4** 调整设备音量

- 1. 在待机界面,点击 > 常用 > 设置 > 声音 > 音量。
- 2. 拖动滑块,分别调节音乐、视频、游戏和其他媒体音量;铃声 和通知音量;以及闹钟音量。
- 3. 调节完毕后,点击确定。

## <span id="page-25-1"></span>**2.5** 打开**/**关闭触摸音效

- 1. 在待机界面,点击 > 常用 > 设置 > 声音。
- 2. 勾选触摸提示音可打开触摸音效;取消勾选即可将其关闭。

## <span id="page-26-0"></span>**2.6** 切换到静音模式

如欲切换到静音模式, 请执行以下操作:

- 打开通知面板,点击声音图标。
- 长按电源键,然后点击静音图标。

## <span id="page-26-1"></span>**2.7** 设置背景图片

- 1. 或点击 > 常用 > 设置 > 显示 > 壁纸。
- 2. 选择壁纸来源:壁纸、动态壁纸或图库。
- 3. 选中所需壁纸后,点击设置壁纸。

## <span id="page-26-2"></span>**2.8** 调整屏幕亮度

- 1. 在待机界面,或点击 > 常用 > 设置 > 显示 > 亮度。
- <span id="page-26-3"></span>2. 勾选**自动调整亮度**或拖动滑块调节屏幕亮度,点击确定。

#### **2.9** 设置屏幕锁定

1. 在主屏幕上,按菜单键,然后点击 > 常用 > 设置 >

#### 安全 > 屏幕锁定。

2. 点击无、长按、图案、PIN 或密码。 如果您点击了图案, 则系统会引导您创建一个图案,您必须绘制该图案才能解锁 屏幕。如果您点击了 PIN 或 " 密码 ",系统会提示您设 置一个数字 PIN 或密码,您必须输入该数字 PIN 或密码 才能解锁屏幕。

提示:

当您忘记屏幕解锁图案、PIN 或密码时,可以尝试以下方法:

- 通过绑定的 gmail 账户进行密码重置。(需连接网络,且中 国大陆地区暂不支持。)
- <span id="page-27-0"></span> 重新下载版本进行软件升级,可以通过 ZTE 官方网站获取 升级工具。

## <span id="page-28-0"></span>**3.1** 了解手机运行状态

您可以通过手机屏幕顶部的状态栏图标了解手机的运行状 态。常见的状态图标请参见下面的表格。

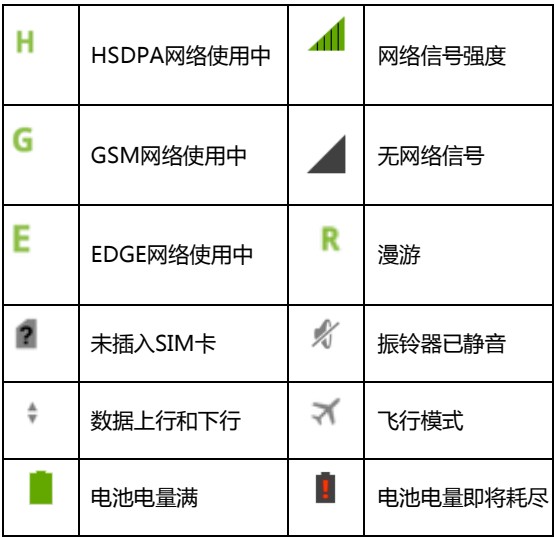

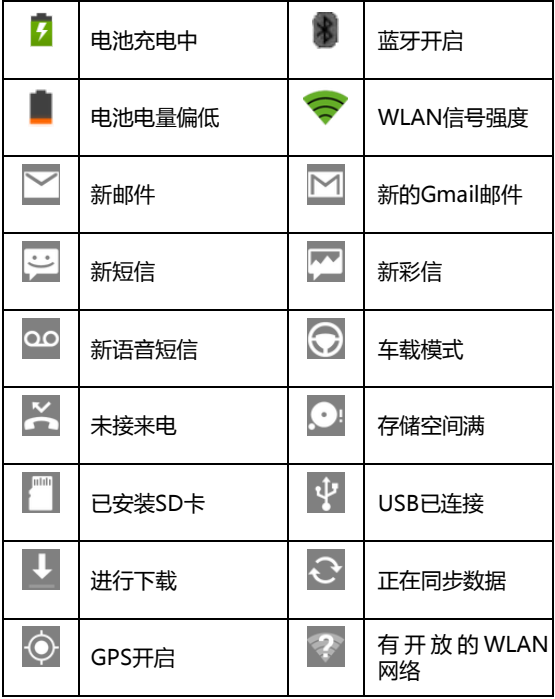

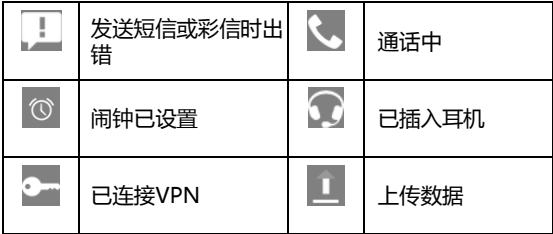

#### <span id="page-30-0"></span>**3.2** 管理通知

通知图标会报告收到了新消息或邮件、日历活动、闹钟以及 正在进行的活动(如当前通话状态,或呼叫转接开启时)。

收到通知时,状态栏中会显示该通知的图标,并短暂地显示 相应的摘要。

#### 3.2.1 打开通知面板

1. 长按状态栏,直至 <sup>通知页</sup> 图标出现在屏幕顶部。

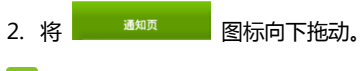

■

在锁屏界面,您也可以通过上述方法打开通知面板。

#### 3.2.2 回应通知

- 1. 打开 " 通知 " 面板。 其中会列出您的当前通知,且每 个通知都带有简短的说明。
- 2. 点击要回应的通知。 此操作会关闭 " 通知 " 面板。然 后系统会根据具体的通知执行相应操作。

#### 3.2.3 关闭通知面板

将 "通知 " 面板底部的标签拖动到屏幕顶部, 您也可以 按返回键。

#### <span id="page-31-0"></span>**3.3** 管理快捷方式和窗口小部件

快捷方式和窗口小部件可以让您方便快捷的使用相应的功 能,您可以添加、移动或删除快捷方式及窗口小部件,还可以调 整窗口小部件的大小。

#### 3.3.1 添加快捷方式和窗口小部件

1. 在待机界面,点击 ■■ 并向左右滑动,查看本机上所有的

应用程序及窗口小部件。

- 2. 长按要添加到主屏幕的应用程序图标或窗口小部件。
- 3. 在主屏幕上选择合适的位置, 释放手指。

#### 3.3.2 移动快捷方式和窗口小部件

- 1. 长按要移动的快捷方式或窗口小部件。
- 2. 将该快捷方式或窗口小部件拖动到目标位置并释放手指。
- 3.3.3 删除快捷方式和窗口小部件
- 1. 长按需要删除的快捷方式或窗口小部件直至屏幕上方出现 删除 字样
- 2. 将该快捷方式或窗口小部件拖动至 而 删除 字样上即可

#### 进行删除。

#### 3.3.4 调整窗口小部件大小

- 1. 长按要调节大小的窗口小部件,直至其周围出现调节大小的 标记。
- 2. 将调节大小的标记向该窗口小部件四周拖拽即可调整其大 小。

 $\mathbf{A}$  :  $\mathbf{r}$ 

并非所有的窗口小部件都可以调整大小。

## <span id="page-33-0"></span>**3.4** 使用文件夹功能

通过文件夹,您可以将主屏幕上的快捷方式进行分类整理, 便于后期的管理和使用。

#### 3.4.1 创建文件夹

1. 长按主屏幕上的某个快捷方式直至屏幕上方出现中文件夹

2. 将其拖动到 在 文件夹, 创建新的文件夹。

#### 3.4.2 重命名文件夹

- 1. 点击文件夹。
- 2. 点击文件名。这时,原有的文件名称呈现出编辑状态,且输 入法面板同时打开。
- 3. 输入新的文件名称进行替换。

#### 3.4.3 将快捷方式加入文件夹

- 1. 长按要加入到某个文件夹中的快捷方式。
- 2. 将其拖动到指定的文件夹上。这时,该快捷方式已加入到文 件夹中。

#### 3.4.4 将快捷方式移出文件夹

- 1. 点击文件夹查看所包含的快捷方式。
- 2. 长按要移出文件夹的快捷方式并将其拖动至文件夹外。

## <span id="page-34-0"></span>**3.5** 更换常用功能

## 1. 长按除 → 之外的常用功能图标并将其从常用功能区域

#### 移出。

#### 2. 将另一应用程序图标移动到常用功能区。

<span id="page-35-0"></span>**3.6** 输入文本

您的手机支持以下几种屏幕虚拟键盘。在文本输入界面,您 还可以切换输入法。

■提示:

屏幕虚拟键盘布局会随使用场景和版本升级而进行调整。

#### 3.6.1 切换输入法

- 1. 在使用虚拟键盘进行文本输入时,手机顶部的状态栏会显示 第一 小图标。
- 2. 打开通知面板,点击选择输入法。
- 3. 从列表中选择您想要的输入法,或点击配置输入法进行更多 操作。

#### 3.6.2 使用虚拟键盘

1. 点击文本输入区域,打开虚拟键盘。
- 2. 点击按键区中的字母输入需要的文字。
- 3. 点击数字符号键输入数字、标点符号、表情、及特殊符号。
- 4. 点击 图标删除光标前的字符。

#### 3.6.3 Android 键盘

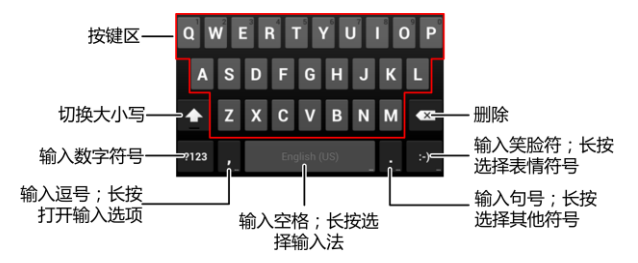

### 3.6.4 搜狗输入法

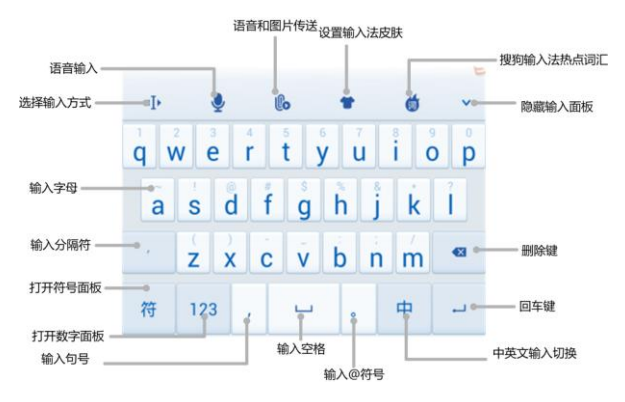

#### 3.6.5 中兴输入法

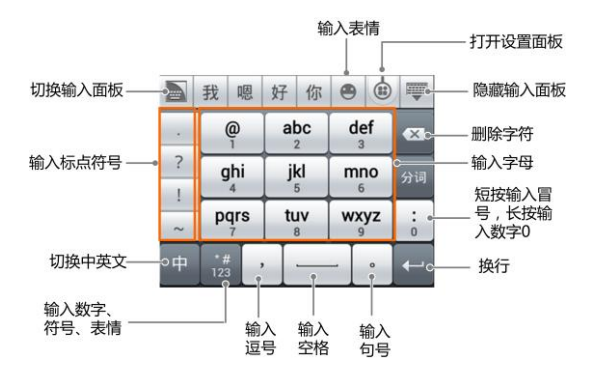

### **3.7** 编辑和操作文字

您可以编辑在文本字段中输入的文字,并使用菜单命令在应 用程序内或应用程序间剪切、复制和粘贴文字。

#### 3.7.1 编辑文字

1. 点击要编辑的文字。系统会在您点击的位置上插入光

标。

- 2. 键入、剪切、粘贴或删除文字。
- 3. 键入完毕后,点击返回键即可关闭键盘。

#### 3.7.2 选择文字

您可以选择要剪切、复制、删除或替换的文字。 点击并长按您要选择的文字或字词。屏幕顶部会出现全选  $\Box$  前切  $\mathbb{R}$  ,  $\mathbb{R}$ 复制  $\mathbb{E}$  按钮, 同时, 系统会以绿色突出显 示选中的文字,并在所选内容的两端显示标签。拖动任意一端的 选择标签扩大或缩小选中文字的范围。 如果您不想处理选中的文 字了,则可通过以下操作取消选择相关文字:在同一文本字段或 其他文本字段中点击未选中的文字,或点击**返回键。** 

#### 3.7.3 剪切或复制文字

1. 选择要剪切或复制的文字。

2. 在屏幕顶部出现的按钮中,点击剪切 或复制 。

#### 3.7.4 粘贴文字

- 1. 剪切或复制要粘贴的文字。
- 2. 将光标放置在相关文本字段中要粘贴文字的位置上,或选择 要通过粘贴替换的文字。 您可以在某个应用程序中复制文 字,然后粘贴到任意应用程序的文本字段中。
- 3. 点击粘贴。

# **3.8** 打开和切换应用程序

您的手机支持多任务操作,可同时打开多个应用程序。同时, 您还可以在各应用程序之间快速切换。

#### 3.8.1 打开应用程序

在启动器中,点击某个应用程序的图标。或在主屏幕上,点 击某个应用程序的图标。

#### 3.8.2 切换应用程序

1. 长按**首页键**。 此操作会将您最近使用过的应用程序以缩略图 的方式显示在手机屏幕上。缩略图较多时,可上下滑动屏幕进

#### 行查看。

- 2. 点击特定的缩略图即可打开相应的应用程序。
- 3. 将缩略图向屏幕左侧或右侧拖动,可关闭该缩略图。

# 4. 连接网络和设备

您的手机可以连接到多种网络和设备,包括用于语音和数据 传输的移动网络、Wi-Fi 数据网络和蓝牙设备 (例如蓝牙耳机)。 您还可以将手机连接到计算机,以便从手机传输文件,并通过 USB 或作为便携式 Wi-Fi 热点共享手机的移动数据连接。

# **4.1** 连接移动网络

将无线服务提供商提供的 SIM 卡装入手机后,系统会将您 的手机配置为使用该提供商的移动网络进行语音通话和数据传 输。

#### 4.1.1 确定您要使用的网络

1. 在待机界面,点击 ■■ > 常用 > 设置 > 移动网络设置

您要使用的移动网络。

- 2. 选择接入点名称(APN)查看您当前使用的接入点,或添 加新的接入点。
- 3. 选择网络运营商搜索可用网络,并讲行注册。

#### 4.1.2 漫游时禁止数据业务

- 1. 在待机界面,点击 → → 常用 > 设置 > 移动网络设置 您要使用的移动网络。
- 2. 取消对移动数据网络漫游功能的选择。

#### 4.1.3 编辑及创建新的接入点

- 1. 在待机界面,点击 > 常用 >设置 > 移动网络设置您 要使用的移动网络。
- 2. 选择接入点名称(APN)查看您当前使用的接入点。
- 3. 点击列表中现有的 APN 即可对其讲行编辑。或点击**菜单** 键 > 新建 APN。

#### 4. 完成编辑后,点击**菜单键 > 保存。**

5. 创建了新的 APN 后,在 "APN" 屏幕上点击该 APN 即 可开始使用。

### **4.2** 连接 **WLAN** 网络

WLAN 是一种无线网络技术,这种技术可在长达 100 米的 距离内实现互联网访问,具体距离取决于 Wi-Fi 路由器和您的周 边环境。

要在手机上使用 WLAN,您需要访问无线接入点(也称为 "热点")。有些热点是开放的,直接连接即可。而其他热点则是 隐藏的或设置了其他安全保护措施,因此,您需要先配置自己的 手机,然后才能连接到这些热点。

#### 4.2.1 打开 WLAN 功能并连接到 WLAN 网络

1. 在待机界面,点击 > 常用 > 设置以打开设置应用程

#### 序。

2. 点击 WLAN 并打开 WLAN 功能。您的手机会自动扫描附近

的执占

3. 从列表中点击选择需要连接的网络。 如果选择的是开放网络,手机将自动完成连接。 如果选择的是安全性网络,则需要您输入密码。

#### 4.2.2 有开放网络时接收通知

1. 在待机界面,点击 > 常用 > 设置 > WLAN 以打开

WLAN 设置界面。

- 2. 点击菜单键 > 高级。
- 3. 勾选**网络通知**功能。此时,当您的手机检测到开放的 WLAN 网络时, 就会向您发送通知。

#### 4.2.3 添加 WLAN 网络

- 1. 在待机界面,点击 > 常用 >设置 > WLAN 以打开 WLAN 设置界面。
- 2. 点击屏幕下方的**添加网络。**

3. 输入网络 SSID,设置安全性,并点击保存。手机将会连接 到该无线网络。

#### 4.2.4 删除 WLAN 网络

**■●**<br>1. 在待机界面 . 点**击 ■■ > 常用 > 设置 > WLAN** 以打开

WLAN 设置界面。

- 2. 长按要删除的 WLAN 网络。
- 3. 在打开的对话框中,点击取消保存网络。

### 4.2.5 更改高级 WLAN 设置

- 1. 在待机界面,点击 > 常用 > 设置 > WLAN 以打开 WLAN 设置界面。
- 2. 点击菜单键 > 高级。
- ▶ 网络通知:附近有开放网络时接收通知。
- ▶ 在休眠状态下保持 WLAN 连接 :设置休眠状态下的 WLAN 连接方式。
- 不采用状况差的网络: 仅在 WLAN 互联网连接状况良好时 使用 WLAN 网络。
- ▶ WLAN 频带: 指定 WLAN 使用时的频率范围。
- ▶ WLAN 优化: 开启 WLAN 时尽可能节约电池用量。
- **> MAC 地址:** 查看本手机的物理地址。
- IP 地址:查看 IP 地址。

# **4.3** 连接蓝牙设备

通过蓝牙功能,您可以与其它蓝牙设备进行数据交换、使用 蓝牙耳机欣赏音乐和进行通话。由于蓝牙连接通过无线电波进行 通信,因此可能因为一些障碍或其它电子设备而受到干扰。在使 用蓝牙设备进行通信时,请保证两台设备之间的最大距离不超过 10 米。

#### 4.3.1 打开或关闭蓝牙功能

1. 在待机界面,点击 > 常用 > 设置 > 蓝牙。

#### 2. 点击蓝牙后面的关闭/打开按钮即可打开或关闭蓝牙功能。

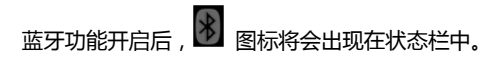

#### 4.3.2 更改蓝牙名称

1. 在待机界面,点击 > 常用 > 设置 > 蓝牙进入蓝牙

#### 设置界面。

- 2. 如果蓝牙功能未开启,点击蓝牙后面的**关闭**按钮将其打开。
- 3. 点击菜单键 > 重命名手机。
- 4. 输入新名称,并点击**重命名。**

#### 4.3.3 让手机和蓝牙设备配对

- 1. 在待机界面,点击 → 3. 常用 > 设置 > 蓝牙进入蓝牙 设置界面。
- 2. 如果蓝牙功能未开启,点击蓝牙后面的关闭按钮将其打开。
- 3. 点击屏幕底部的**搜索设备**。您的手机将会列出所有搜索到的

蓝牙设备。

- 4. 点击列表中所需的设备,在弹出的输入框中输入 PIN,并点 击确定。
- 5. 待对方设备验证 PIN 码。完成后,该设备将会被添加至已配 对的设备列表中。

■ 提示:

某些设备,尤其是蓝牙耳机或车载设备,可能有固定的蓝牙 密码 (如 0000)。如果要配对的设备具有密码,则必须输入相应的 密码。

#### 4.3.4 通过蓝牙传输文件

- 1. 从适当的应用程序中选择要传输的文件。
- 2. 选择分享,并通过蓝牙方式进行传输。
- 3. 从蓝牙设备列表中选择要发送的设备。

#### 4.3.5 通过蓝牙接收文件

1. 当文件通过蓝牙传输到本手机时,状态栏会有相应的提示。

2. 选择**确定**以匹配蓝牙密码或输入蓝牙密码并选择**确定**(如

#### 有必要)。

3. 点击接受开始接收文件。

接收到文件会保存在特定的文件夹(如 Bluetooth)中。您 可以通过文件管理器进行查看。

# **4.4** 通过 **USB** 连接电脑

您可以使用 USB 线将手机连接到计算机,以便在手机和计 算机之间传输音乐、图片和其他文件。

#### 4.4.1 通过 USB 将手机连接到电脑

使用手机附带的 USB 线将手机连接到计算机的某个 USB 端口。 这时,您会收到作为媒体设备连接的通知。

#### 4.4.2 选择连接方式

- 1. 通过 USB 将手机连接到电脑后, 打开手机的通知面板, 点 击作为媒体设备连接。
- 2. 从打开的窗口中选择连接方式:
- ▶ USB 大容量存储: 计您在 PC 和 Android 设备之间传输文

件。

- 媒体设备(MTP/U 盘模式): 计您在 Windows 上传输媒 体文件, 或在苹果机上使用 Android 文件传输。
- 相机(PTP/图片导出模式):使您能够使用相机软件传输照 片,并在不支持 MTP 的计算机上传输任何文件。
- **使用移动网络**: 能够与电脑共享手机的移动网络。
- 安装驱动或 PC 套件: 首次使用连接 PC 侧软件和媒体设备 功能时,或者某些功能无法正常使用时,请选择此项。
- 连接 PC 侧软件: 选择此项, 可使用各类手机管理软件管理 您的手机。

▲ 注意 :

在 Windows XP 系统上支持 MTP 需要安装 Windows Media Player 11。

# **4.5** 共享手机的移动数据连接

您可以通过 USB 线 ( USB 共享网络 ) 与一台计算机分享手机 的移动数据连接。您也可以将手机作为便携式 WLAN 热点,同 时可多台设备分享手机的数据连接。

#### 4.5.1 通过 USB 共享手机的数据连接

- 1. 使用手机附带的 USB 线将手机连接到计算机。
- 2. 在弹出的界面勾选**使用移动网络**,或者在待机屏幕点击

# ■●<br>■■ > 常用 > 设置 > 连接 PC , 勾选使用移动网络。

此时,手机界面提示"网络共享或热点已启用"。您电脑的 本地连接中会增加一个新连接。这样,您就可以在电脑上通过手 机的网络进行上网等操作了。

#### 4.5.2 通过便携式 WLAN 热点共享手机的数据连接

1. 从待机界面,点击 > 常用 > 设置 > WLAN 热点,并

#### 点击打开 WLAN 热点。

- 2. 点击 WLAN 热点,点击屏幕右下角的配置为您的 WLAN 热点 设置相关参数,并保存。
- 3. 在其它设备上找到您手机的 WLAN 网络名称(SSID)并连接至

您的移动网络。

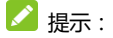

取消选中 WLAN 热点,即可停止通过 WLAN 分享您的数据 连接。

#### 4.5.3 重命名便携式热点并保护其安全

- 1. 从待机界面,点击 D > 常用 > 设置 > WLAN 热点
- 2. 确保您已选中 WLAN 热点。
- 3. 点击配置。
- 4. 编辑网络 SSID、设置安全性及密码, 并点击**保存。**

# 4.6 设置 WLAN 直连

使用 WLAN 直连功能,您可以在无需接入点的情况下,通过 WLAN 连接两台设备并传输文件。

#### 4.6.1 建立 WLAN 直连

- 1. 从待机界面,点击 > 常用 > 设置 > WLAN。
- 2. 点击菜单键 > WLAN 直连打开该功能。
- 3. 从列表中选择可用设备或进行搜索。其他设备的所有者接受 连接后,设备就会连接。

#### 4.6.2 通过 WLAN 直连传输文件

- 1. 从适当的应用程序中选择要传输的文件。
- 2. 选择分享该文件,并通过 WI AN 直连方式讲行传输。
- 3. 从设备列表中选择要发送的设备。

#### 4.6.3 通过 WLAN 直连接收文件

- 1. 当文件通过 WLAN 直连传输到本手机时,状态栏会有相应 的提示。
- 2. 点击接受开始接收文件。

接收到文件会保存在特定的文件夹(如 WLAN Share)中。 您可以通过文件管理器进行查看。

### **4.7** 连接虚拟专用网

使用虚拟专用网 (VPN),您可以从受保护的本地网络外部连 接该网络内部的资源。

#### 4.7.1 添加 VPN

1. 从待机界面,点击 > 常用 > 设置 > 无线和网络 >

#### 更多 > VPN。

- 2. 点击添加 VPN 网络。
- 3. 编辑名称、类型、服务器地址及其他信息后,点击保存。  $\mathbf{A}$  注意 :

您必须设置一个锁屏 PIN 或密码,然后才能使用凭据存储。

#### 4.7.2 连接到 VPN

1. 从待机界面,点击 > 常用 > 设置 > 无线和网络 >

更多 > VPN。此时,您添加的 VPN 会显示在列表中。

- 2. 点击您要连接的 VPN。
- 3. 在打开的对话框中,输入任何需要的凭据,然后点击**连接。**

#### 4.7.3 编辑 VPN

**■● ■●**<br>1. 从待机界面,点击 ■ > 常用 > 设置 > 无线和网络 >

更多 > VPN。此时,您添加的 VPN 会显示在列表中。

- 2. 长按您要编辑的 VPN。
- 3. 在打开的对话框中选择修改网络。
- 4. 根据需要编辑 VPN 的设置并点击**保存。**

#### 4.7.4 删除 VPN

1. 从待机界面,点击 > 常用 > 设置 > 无线和网络 >

更多 > VPN。此时,您添加的 VPN 会显示在列表中。

- 2. 长按您要删除的 VPN。
- 3. 在打开的对话框中选择删除网络。

# 5. 通话功能

要拨打电话,您可以直接拨号,也可以选择联系人、网页中 或其他位置的号码。在通话期间,您可以接听新的来电,也可以 将新的来电转接到您的语音信箱。您甚至可以创建多人参与的电 话会议。

# **5.1** 拨打电话和结束通话

### 5.1.1 通过拨号进行呼叫

- 1. 在待机界面,点击常用功能区的 8 图标打开拨号器进入 拨号界面。
- 2. 点击屏幕输入所需号码。

如果输入有误,您可以点击 <>>>> 长按该图标可以删除所有数字。输入过程中,您的手机会自 动显示联系人中相匹配的号码。您可以按

#### 盘,以便查看更多的匹配号码。

3. 从匹配列表中选择所需号码,或在完全输入号码后点击

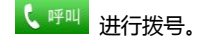

### 5.1.2 结束通话

通话过程中,您可以点击挂断图标 话。

#### 5.1.3 禁用手机通话(飞行模式)

在某些特定的场所,您可能需要关闭手机的移动、WLAN 和 蓝牙无线连接。将您的手机设为飞行模式可以立即关闭所有无线 连接。

1. 长按电源键。

2. 点击飞行模式。

# **5.2** 接听或拒接来电

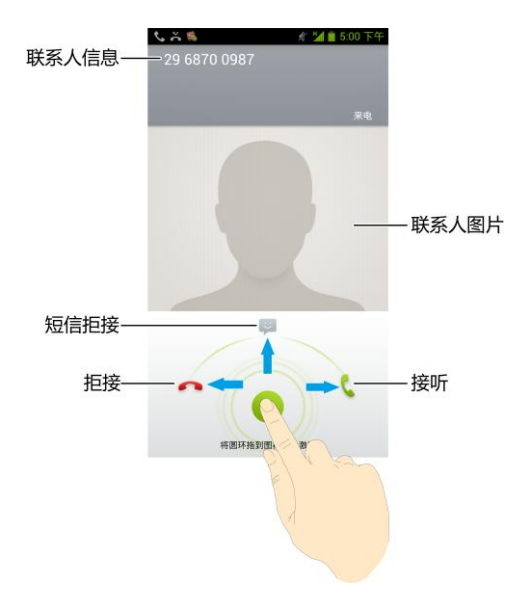

#### 5.2.1 接听来电

当接到来电时,手机会发出铃声、振动提示(具体取决于当 前的模式和设置)。如果呼叫方启用了 CLI(主叫号码显示)功能, 您将会看到呼叫方的电话号码。

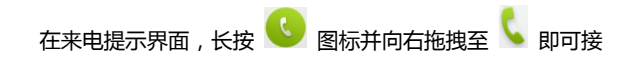

听来电。

■

插入耳机后,按耳机线控按键也可以接听来电。

#### 5.2.2 拒接来电

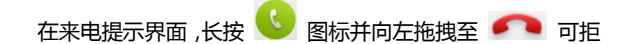

绝来电。

#### 5.2.3 短信拒接

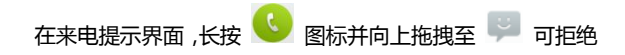

来电并发送短信告知拒接原因。

# **5.3** 使用通话记录

通话记录中包含了您所有的已拨电话、已接来电和未接来电。

#### 5.3.1 打开通话记录

- 1. 在待机界面,点击常用功能区的 8标打开拨号器讲入 拨号界面。
- 2. 左右滑动屏幕或点击屏幕顶部的 <> 图标打开通话记录 标签页。

#### 5.3.2 呼叫通话记录中的号码

- 1. 打开通话记录列表。
- 2. 点击联系人或号码右侧的 8 图标即可讲行呼叫。

#### 5.3.3 将条目中的号码添加到联系人

- 1. 打开通话记录列表。
- 2. 点击您要添加到联系人列表的号码。
- 3. 在打开的窗口中,点击**保存。**
- 4. 点击新建联系人可新增一条联系人信息;点击添加到已有联 系人可将该号码更新到联系人信息。

#### 5.3.4 对通话记录条目执行其他操作

触摸某一通话记录条目可打开一个屏幕,您可以在这个屏幕 中向相应联系人发送短信、将号码添加到 " 联系人 " 中、了 解原始通话的详情、从通话记录中删除等。

#### 5.3.5 清除通话记录

- 1. 打开通话记录列表。
- 2. 点击菜单键 > 多选。
- 3. 点击 <>> 点击 <>> 満提所有条目并点击屏幕底部的
- 4. 在弹出的对话框中点击**确定**。

# **5.4** 使用联系人列表进行呼叫

- 1. 在待机界面,点击常用功能区的 L 图标打开拨号器讲入 拨号界面。
- 2. 左右滑动屏幕或点击屏幕顶部的 2. 在右滑动屏幕或点击屏幕顶部的

标签页。该联系人列表中包含了所有您已保存的联系人信 息。经常呼叫的联系人会显示在收藏夹。

3. 点击其中的联系人即可进行呼叫。

# **5.5** 收听语音邮件

当您收到新的语音邮件时,状态栏中会显示语音邮件图标。 打开 " 通知 " 面板,然后点击新语音邮件即可进行收听。

# **5.6** 通话中的选项

在通话过程中,您可以进行各种操作,如将通话置于保持状 态、创建电话会议、将麦克风静音等等。

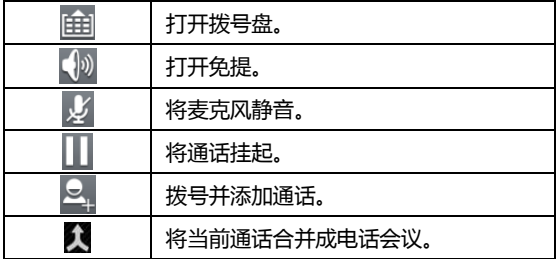

# **5.7** 管理多方通话

#### 5.7.1 在当前通话之间进行切换

要在当前通话之间进行切换,请点击菜单键 > 交换通话。此 时,当前通话进入保持状态,系统切换到另一个通话。

#### 5.7.2 设置电话会议

请与您的网络运营商联系,了解他们是否支持电话会议以及 可参与电话会议的总人数。

1. 呼叫第一位参与者。

2. 接通后,点击屏幕底部的添加通话图标

与者之间的通话设置为保持状态后,系统就会提示您呼叫第 二位呼叫者。

- 3. 呼叫下一位参与者。
- 4. 接通后,点击合屏幕底部的合并通话图标
- 5. 系统就会将该参与者加入到电话会议中。

### 5.7.3 结束电话会议并断开与所有通话者的连接

点击 – 全 持结束电话会议。

# **5.8** 通话设置

- 1. 在待机界面,点击常用功能区的 L 图标打开拨号器讲入 拨号界面。
- 2. 点击**菜单键 > 通话设置**即可对通话功能进行相应的设置。
- 固定拨号:开启/停用固定拨号、更改 PIN2 码并管理固定 拨号列表。
- 快速回复:修改快速回复信息的内容。
- 语音信箱服务:使用运营商提供的语音信箱服务。
- 语音信箱设置:设置语音信箱号码。
- ▶ 来电转接: 设置来电转接洗项。
- ▶ 单键拨号: 设置单键拨号号码。
- 呼叫限制设置:设置呼出和呼入限制。
- ▶ 其他设置:设置本机号码的显示及来电等待情况。
- DTMF 音:设置 DTMF 音长度。
- ▶ 智能 IP 拨号: 设置智能 IP 拨号选项。
- 号码归属地:通话界面显示或取消显示号码归属地信息。
- 电话振动提醒: 打开或关闭电话振动提醒。

# 6. 联系人

通过联系人动能,您可以查看或管理您的联系人。

# **6.1** 打开联系人列表

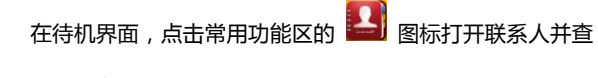

看联系人列表。

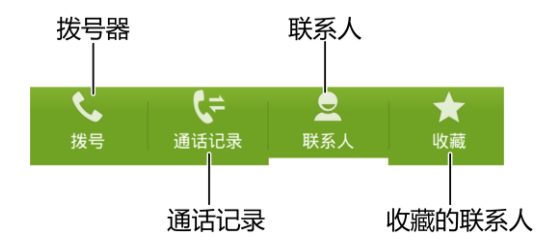

# **6.2** 查看联系人详情

- 1. 打开联系人列表。
- 2. 点击您要查看详情的联系人。
- **6.3** 添加联系人
- 1. 打开联系人列表。
- 2. 点击屏幕底部的
- 3. 选择将联系人添加到手机或 SIM 卡中并设置同步选项。
- 4. 编辑联系人其他相关信息(姓名、电话等)。

5. 编辑完成后,点击屏幕右上角的宗成。

### **6.4** 导入,导出,及共享联系人信息

如果您有以 vCard 格式存储在 SD 卡、USB 存储设备或 SIM 卡中的联系人,则您可以将这些联系人导入到手机上的"联 系人"中。您也可以将 vCard 格式的联系人导出到 SD 卡或 USB 存储设备中,以便将这些联系人备份到计算机或其他设备 上。您还可以通过电子邮件等方式发送联系人。

#### 6.4.1 从 SIM 卡导入联系人

如果您的 SIM 卡是从其他手机换到自己手机上的,则卡中 可能已存有联系人。您可以将卡中已存有的部分或全部联系人添 加到"联系人"应用程序中。

- 1. 打开联系人列表。
- 2. 点击菜单键 > 导入/导出 > 从 SIM 卡导入。
- 3. 勾选需要导入的联系人,或点击**菜单键 > 全选。**
- 4. 选取完成后,点击**完成**。SIM 上所选的联系人即会导入到手

机中。

#### 6.4.2 从 SD 卡导入联系人

- 1. 打开联系人列表。
- 2. 点击菜单键 > 导入/导出 > 从存储设备导入。
- 3. 选择内置 SD 卡或外置 SD 卡分别从手机的内部存储或您安 装的 SD 卡上查找 vCard 文件。
- 4. 选取需要导入的联系人文件,自动导入。

#### 6.4.3 将联系人导出到 SD 卡

- 1. 打开联系人列表。
- 2. 点击菜单键 > 导入/导出 > 导出到存储设备。
- 3. 选择内置 SD 卡或外置 SD 卡分别将联系人文件导出到手机 的内部存储或您安装的 SD 卡。

#### 6.4.4 分享联系人信息

- 1. 打开联系人列表。
- 2. 点击您要分享信息的联系人进入联系人详情界面。

#### 3. 点击菜单键 > 分享。

4. 选择分享方式:电子邮件、蓝牙等。

#### 6.4.5 发送联系人名片

- 1. 打开联系人列表。
- 2. 点击您要发送名片的联系人。
- 3. 点击菜单键 > 通过短信发送联系人。

# **6.5** 将联系人添加到收藏夹

### 6.5.1 添加联系人到收藏夹

- 1. 打开联系人列表。
- 2. 点击某个联系人查看其详情。
- 3. 点击联系人姓名右侧的星标。此时星标会变亮 人被添加到收藏夹。

### 6.5.2 从收藏夹中移除联系人

1. 打开联系人列表。

- 2. 点击某个联系人查看其详情。
- 3. 点击联系人姓名右侧的 > 图标。此时星标会变成灰色, 该联系人也会从收藏夹中移除。
- **6.6** 使用群组

"群组"标签页中包含了您创建的群组。您可以向这些群组 中添加成员。

### 6.6.1 查看群组

在待机界面,点击常用功能区的 2 图标打开联系人并点击 群组标签。

### 6.6.2 添加群组

- 1. 打开联系人并点击屏幕底部的 2.2 图标。
- 2. 占未屏幕底部的 <sup>82</sup>. 图标添加群组
- 3. 输入群组名称名点击**保存。**

### 6.6.3 向群组中添加成员

- 1. 打开联系人并点击屏幕底部的 2.2 群组图标。
- 2. 点击某个群组名称并查看群组成员。
- 3. 点击屏幕底部的 20<sup>.2</sup> 新建群组图标。
- 4. 输入联系人信息查找并选取。
- 5. 选取完成后,点击屏幕底部的VR完成保存。

### 6.6.4 删除群组

- 1. 打开联系人并点击屏幕底部的 图 图标
- 2. 点击要删除的群组名称并查看群组成员。
- 3. 点击菜单键 > 解散群组。
- 4. 点击确定。

### 6.6.5 编辑群组

- 1. 打开联系人并点击屏幕底部的 202 图标。
- 2. 点击要编辑的群组名称并查看群组成员。
- 3. 点击**菜单键 > 重命名群组**对群组进行重命名。
- 4. 将成员移出群组或向群组中增加成员。
- 5. 点击屏幕底部的  $\checkmark$

### **6.7** 搜索联系人

- 1. 打开联系人列表。
- 2. 点击屏幕底部的 Q 图标。
- 3. 输入您要搜索的联系人姓名(可为姓名全拼、姓名拼音首字 母、中文姓名),搜索框下面会显示出匹配的联系人。
- 4. 点击列表中匹配的联系人,即可查看其详情。

**6.8** 编辑联系人

### 6.8.1 编辑联系人详情

- 1. 打开联系人列表。
- 2. 点击某个联系人查看其详情。
- 3. 点击屏幕左下方 编辑联系人信息。
- 4. 点击屏幕右上方的**保存**,完成编辑。

### 6.8.2 删除联系人

- 1. 打开联系人列表。
- 2. 点击要删除的联系人查看其详情。
- 3. 点击菜单键 > 删除。
- 4. 在弹出的对话框中点击**确定**。

# 7. 电子邮件

您可以通过手机方便地阅读和发送电子邮件。"电子邮件"自 带向导,可让您轻松地对电子邮件服务进行配置。

## <span id="page-73-0"></span>**7.1** 设置电子邮件账户

初次使用电子邮件功能时,您需要设置电子邮件帐户。

1. 从待机界面,点击 > 电子邮件打开电子邮件功能并进

#### 行帐户设置。

2. 输入电子邮件地址和密码,并点击**下一步**。系统会自动连接 服务器并检查服务器设置,或者您也可以点击手动设置。

- 3. 设置邮件查收频率、邮件提醒、同步等信息,并点击下一步。
- 4. 为您的邮件账户创建名称并设置您外发邮件时要显示的姓 名,并点击**下一步**。
- 5. 系统会与您设置的邮件服务器讲行同步。随后,您的电子邮 件就会显示在手机上。
- **7.2** 阅读您的邮件
- 1. 设置完电子邮件账户后,点击 > 电子邮件进入收件 箱。
- 2. 点击要阅读的邮件。屏幕中将会显示相应邮件,其中顶部显 示发件人、发送日期等相关信息,下面则是邮件内容。 ■

收到新邮件时,状态栏上也会显示相应的通知。打开通知面 板,点击新邮件即可阅读。

### **7.3** 回复邮件

您可以回复或转发收到的邮件。您也可以删除邮件,并采取 其他方式进行管理。

### 7.3.1 回复或转发邮件

- **1. 从待机界面,点击 电子邮件**讲入收件箱。
- 2. 点击某个邮件并阅读。
- 3. 点击屏幕下方

全部回复或转发,可执行相应的操作。

- 7.3.2 删除邮件
- 1. 从待机界面,点击 > 电子邮件进入收件箱。
- 2. 点击某个邮件并阅读。
- 3. 点击屏幕底部的
- 4. 在弹出的对话框中点击**确定**。

## **7.4** 撰写和发送邮件

- 1. 从待机界面,点击 ■■■ > 电子邮件进入收件箱。
- 2. 占击屏幕左下角的
- 3. 输入收件人的邮箱地址。
- 4. 您也可以点击**菜单键 > 添加抄送/密送地址**添加抄送或密 送的收件人。
- 5. 点击主题并输入邮件的主题。
- 6. 点击撰写电子邮件并输入邮件内容。
- 7. 点击菜单键 > 添加附件,您可以添加存储的文件、图片、 音乐、及录制的音频文件作为邮件的附件。
- 8. 点击屏幕右上角的 图标进行发送。
- **7.5** 为邮件添加签名
- 1. 从待机界面,点击 > 电子邮件进入收件箱。
- 2. 点击菜单键 > 帐户设置。
- 3. 点击您已设置的邮件帐户。
- 4. 点击签名。
- 5. 输入您想要的签名并点击**确定**。
- **7.6** 添加邮件账户
- **1. 从待机界面,点击 ■● 电子邮件进入收件箱。**<br>1. 从待机界面,点击 **电子邮件**进入收件箱。
- 2. 点击菜单键 > 帐户设置。
- 3. 点击屏幕右上角的**添加帐户**可添加新的帐户。详情请参考 [7.1 设置电子邮件帐户](#page-73-0)。
- **7.7** 编辑邮件账户
- 1. 从待机界面,点击 > 电子邮件进入收件箱。

#### 2. 点击菜单键 > 帐户设置。

- 3. 点击您已设置的邮件帐户可对其进行编辑。
- ▶ 帐户名称:设置电子邮件帐户名称。
- ▶ 您的姓名:设置您的外发邮件要显示的姓名。
- ▶ 签名:设置邮件签名。
- ▶ 默认帐户:选择是否将当前帐户设为默认账户。
- ▶ 同步电子邮件:同步此账户的电子邮件。
- ▶ 收件箱检查频率: 设置收件箱检查频率。
- ▶ 下载附件: 选择是否通过 Wi-Fi 自动下载最新邮件的附件。
- ▶ 电子邮件通知:设置收到电子邮件时是否在状态栏显示通 知。
- ▶ 铃声选择:洗择新电子邮件的通知铃声。
- **▶ 振动:设置振动提示。**
- ▶ 接收设置:设置用户名、密码和其他接收服务器设置。
- ▶ 外发设置:设置用户名、密码和其他外发服务器设置。
- ▶ 删除账户:删除已设置的邮件账户。

## **7.8** 删除邮件账户

- 1. 从待机界面,点击 ■■■ > 电子邮件进入收件箱。
- 2. 点击菜单键 > 帐户设置。
- 3. 点击您已设置的邮件帐户对其进行编辑。
- 4. 从列表中选择删除账户。
- 5. 在弹出的对话框中点击**确定。**

# 8. 信息

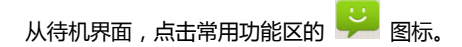

信息默认以会话模式显示。

## **8.1** 发送文字短信

- 1. 打开信息功能并查看会话列表。
- 2. 点击屏幕下方的

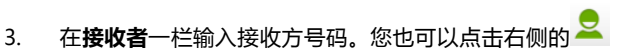

图标选取收件人。

- 4. 点击输入内容一样,输入短信内容。
- 5. 占击 > 图标讲行发送

## **8.2** 发送彩信

- 1. 打开信息功能并查看会话列表。 2. 点击屏幕左下角的
- 3. 在**接收者**一栏输入接收方号码。您也可以点击右侧的

图标从通话记录、通讯录和群组中选取收件人。

4. 点击**菜单键 > 添加主题**,输入彩信的主题。

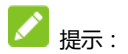

短信在添加主题、附件等内容后,会自动转换为彩信。同样,彩 信在删除主题、附件等内容后,彩信会自动转换为短信。

- 5. 点击输入内容一样,输入短信内容。
- $6.$  点击屏幕上的  $\mathscr{O}$  图标插入附件:照片、拍摄照片、视频、

#### 拍摄视频、音频、录音、幻灯片、文件及联系人。

7. 点击发送。

### **8.3** 回复信息

- 1. 打开信息功能并查看会话列表。
- 2. 点击需要回复的信息打开信息会话内容。
- 3. 点击键入信息一样,输入短信内容。您也可以点击屏幕右上

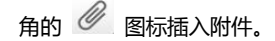

 $4.$  点击  $\triangleright$  图标讲行发送。

### **8.4** 转发信息

- 1. 打开信息功能并查看会话列表。
- 2. 点击需要转发的信息打开信息会话内容。
- 3. 点击需要转发的信息。
- 4. 在弹出的信息选项菜单中选择转发。
- 5. 输入接收者号码。您也可以点击右侧的 2 图标选取收件
	- 人。
- 6. 如有需要,可对信息内容进行编辑。
- 7. 点击 ■图标讲行发送。

## **8.5** 复制信息

您可以将存储在手机内存中的信息复制到 SIM 卡;也可以将 存储在 SIM 卡上的信息复制到手机内存中。

- 查看手机中的信息时,点击某条信息并选择复制到 SIM 卡。
- 查看 SIM 卡上的信息时,点击某条信息并选择复制到手机 内存。

## **8.6** 查看信息详情

- 1. 打开信息功能并查看会话列表。
- 2. 点击并打开某条信息会话。
- 3. 点击需要查看详情的信息。
- 4. 在弹出的信息选项菜单中选择查看信息详情。

## **8.7** 删除信息会话

- 1. 打开信息功能并杳看会话列表。
- 2. 长按需要删除的信息会话。此时该信息会话呈高亮显示状 态。
- 3. 点击屏幕下方的
- 4. 在弹出的对话框中点击删除。
- **8.8** 删除某条信息
- 1. 打开信息功能并杳看会话列表。
- 2. 点击并打开某条信息会话。
- 3. 点击需要删除的信息。
- 4. 在弹出的信息选项菜单中选择删除信息。
- 5. 在弹出的对话框中点击删除。

### **8.9** 更改信息设置

- 1. 打开信息功能并查看会话列表。
- 2. 点击**菜单键 > 设置**可对信息进行设置。

#### 8.9.1 存储设置

- 删除旧信息:当达到信息限制或彩信限制时,选中该选项可 删除会话中较早的信息。
- 短信限制:点击可设置每个会话中要保存的信息数。
- 彩**信限制:**点击可设置每个会话中要保存的彩信数。

### 8.9.2 短信(SMS)设置

- **发送报告:** 选中该选项可收到已发信息的发送报告。
- 管理 SIM 卡中的信息:管理 SIM 卡中存储的信息。
- 短信有效期: 选中该项设置信息有效期。
- 短信服务中心: 查看或编辑短信服务中心号码。

#### 8.9.3 彩信(MMS)设置

发送报告: 选中该选项可收到已发信息的报告。

- 已读报告: 选中该选项后,您将收到外发信息已读或已删 除的报告。
- 自动下载:取消选中此选项仅收到彩信通知,点击"下载", 可下载整条彩信。
- 漫游时自动下载: 取消选中此选项仅收到彩信通知, 点击 "下载",可下载整条彩信。如果您与运营商的服务合约中 对数据漫游进行了限制,那么,此选项有助于避免产生非预 期的费用。

#### 8.9.4 通知设置

- 通知:设置是否在收到新信息时讲行通知。
- **选择铃声**:设置收到新信息时的通知铃声。
- 振动:设置收到新信息时的振动提示。

### 8.9.5 签名设置

- 添加签名:设置是否为所有发送的信息添加签名。
- 编辑签名:为发送的信息编辑签名。

### 8.9.6 WAP 开关

#### 接收 WAP 消息:设置是否允许接收 Wap Push 消息。

# 9. 浏览器

通过浏览器,您可以连接至互联网,自由地享受 WAP 无线网 络和 Internet 无线网上冲浪功能。该业务需要网络支持,为计费 业务,具体请您咨询您的网络服务运营商。

## **9.1** 启动浏览器

## 点击 > 常用 > 浏览器进入浏览器起始页

## **9.2** 打开网页

在浏览器页面,您可以通过以下方法打开网页:

- 点击浏览器地址栏,通过虚拟键盘输入需要打开网页的网 址,并点击虚拟键盘上的回车键。
- 点击**菜单键 > 书签**,选择需要打开的书签或点击**历史记录**

/保存的网页标签页选择打开其他网页。

### **9.3** 浏览网页时的选项

使用浏览器浏览网页时,您可以进行以下操作:

- 当网页页面大小超过手机屏幕时,点击网页空白区域,向各 方向拖拽查看网页。
- 通过手指开合的方法放大或缩小网页。
- 点击 X 停止加载当前页面。
- 占未C刷新当前页面。
- 点未▶ .您可以再查看返回前的一个网页。
- 点击**菜单键 > 书签**查看书签。历史记录和保存的网页。
- 点击**菜单键 > 保存到书签**,您可以将当前网页添加至书 签。
- 点击**菜单键 > 分享网页**,您可以将当前网页通过电子邮 件、蓝牙、信息或其他方式分享给他人。
- 点击菜单键 > 在网页上查找,您可以在网页上查找所需内 容。
- 点击菜单键 > 保存以供离线阅读,您可以保存当前网页。
- 点击菜单键 > 下载内容,您可以查看下载记录。
- 点击菜单键 > 设置,您可以设置浏览器相关选项。
- 点击**菜单键 > 退出**,您可以关闭并退出浏览器。

### **9.4** 使用多个浏览器窗口

您可以同时打开多个浏览器窗口,并且可以在各个窗口间切 换。

### 9.4.1 打开新的浏览器窗口

- 1. 启动浏览器。
- 2. 点击屏幕底部地址栏右侧的 图标。此时当前窗口会以 缩略图的形式显示。
- 3. 在该窗口中,点击右上角的 1 图标。此时就会打开一个 新的浏览器窗口。

### 9.4.2 切换浏览器窗口

1. 点击屏幕底部地址栏右侧的 23 图标。此时,所有已打开

的浏览器窗口都会以缩略图的形式显示。

2. 点击某个缩略图即可切换到该浏览器窗口。

### 9.4.3 关闭浏览器窗口

- 1. 点击屏幕底部地址栏右侧的 2 图标。此时,所有已打开 的浏览器窗口都会以缩略图的形式显示。
- 2. 点击某个缩略图右上角的关闭框 × 或将该缩略图拖动到 屏幕的左右两侧即可将其关闭。

## **9.5** 下载文件

浏览网页时,您可以将文件下载到手机或存储卡中。

- 1. 长按要下载的图片或文件链接。
- 2. 从弹出的窗口中选择保存图片或保存链接

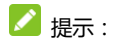

# 点击 > 系统管理 > 下载内容可查看文件下载情况。

### **9.6** 使用书签

您可以为网页添加书签以便能够快速访问这些网页。

#### 9.6.1 为网页添加书签

- 1. 打开您要为其添加书签的网页。
- 2. 点击菜单键 > 保存到书签。
- 3. 如果需要,您可以编辑标签名称、网址以及书签保存的位置 信息,然后点击**确定**。 这时,系统会将书签添加到书签列 表。

#### 9.6.2 打开书签

- 1. 在浏览器窗口,点击**菜单键 > 书签**。此操作会打开一个包 含书签列表的窗口。书签会以缩略图形式显示。
- 2. 点击某个书签即可将其打开。

#### 9.6.3 编辑书签

- 1. 在浏览器窗口,点击**菜单键 > 书签**打开书签列表。
- 2. 长按需要编辑的书签。
- 3. 从弹出的窗口中选择编辑书签。
- 4. 修改标签名称、网址等信息并点击**确定。**

### 9.6.4 共享书签

- 1. 在浏览器窗口,点击**菜单键 > 书签**打开书签列表。
- 2. 长按需要共享的书签。
- 3. 从弹出的窗口中选择分享链接。
- 4. 选择分享方式并通过相应的应用将书签分享给他人。

### 9.6.5 删除书签

- 1. 在浏览器窗口,点击**菜单键 > 书签**打开书签列表。
- 2. 长按需要删除的书签。
- 3. 从弹出的窗口中选择删除书签。
- 4. 在打开的对话框中点击确定。

## **9.7** 更改浏览器设置

在浏览器窗口,点击**菜单键 > 设置**可更改浏览器设置。

#### 9.7.1 常规

- 设置主页:为您的浏览器设置主页。
- 表单自动填充:打开/关闭网络表单自动填充功能。
- **自动填充文本:**设置要用于自动填充网络表单的文本。

#### 9.7.2 隐私和安全

- 清除缓存:清除存储在本地缓存中的内容和数据库。
- 保留历史记录:保留浏览器导航历史记录。
- 清除历史记录:清除浏览器导航历史记录。
- 显示安全警告: 选择当网站安全性出现问题时是否显示警 告。
- 接受 Cookie: 选择是否允许网站保存和读取 Cookie 数 据。
- 清**除所有 Cookie 数据:**删除您手机浏览器中的所有 Cookie。
- 记住表单数据: 选择是否记住您在表单中输入的数据。
- **清除表单数据:**删除您浏览器上保存的表单数据。
- 启用位置信息功能: 选择是否允许网站请求获取您的位置 信息。
- 取消位置信息访问权限: 取消所有网站获取您位置信息的 权限。
- 记住密码: 选择是否保存网站的用户名和密码。
- 清**除密码**:删除浏览器已保存的所有密码。
- 9.7.3 辅助功能
- 强制启用缩放:选择是否替换网站的请求以控制缩放行为。
- 屏幕反色显示:打开/关闭屏幕反色显示并讲行预览。
- 对比度:调节屏幕反色显示时的对比度。
- 9.7.4 高级
- 设置搜索引擎: 设置您要使用的搜索引擎。
- 启用 JavaScript: 取消选中该选项可阻止 Javascript 在 网页上运行。不过,对于许多网页而言,只有当这些网页能 在您的手机上运行 JavaScript 时,它们才能正常显示。
- 启用插件:设置插件使用情况。
- 网站设置:查看并更改部分网站的高级设置。
- 以概览模式打开网页:选中该选项,浏览器会以概览模式显 示缩小的网页。
- 自动调整页面: 选择是否调整页面以适应手机屏幕大小。
- **阻止弹出式窗口:** 选中该选项可阻止弹出式窗口。
- 文字编码:更改浏览器显示网页文字时所用的字符编码标 准。
- 重置为默认设置:浏览器的所有数据(包含浏览器历史记录、 Cookie、密码和书签),并将浏览器的所有设置恢复为原始 值。

#### 9.7.5 带宽管理

- 搜索结果预加载:设置浏览器在后台对搜索结果进行预加载 的情况。
- 载入图片: 选择是否显示网页上的图片。
- 9.7.6 实验室
- **快速控制:**选中此项后,从左侧或右侧边缘滑动拇指可打开

快速控件并隐藏应用程序和网址栏。

 全屏:选择是否使用全屏模式浏览网页。使用全屏模式可隐 藏状态栏。

10. 照相机

您的手机主摄像头支持 800 万像素,可用于拍摄照片。您可 以将照片设置为墙纸或通过彩信、电子邮件、蓝牙以及其他方式 分享给他人。

## $\mathbf{A}$  :  $\mathbf{r}$

请在拍摄照片时尊重他人权利、遵守当地法律法规和风俗习 惯。

## **10.1** 拍摄照片

- 1. 从待机屏幕,点击  $\Box$  > 相机。
- 2. 相机默认为相机模式,您也可以从屏幕左下角选择相机模式 或全景模式。
- 3. 将镜头对准位置/对象。触摸可进行对焦。
- 4. 点击 图 拍摄照片。

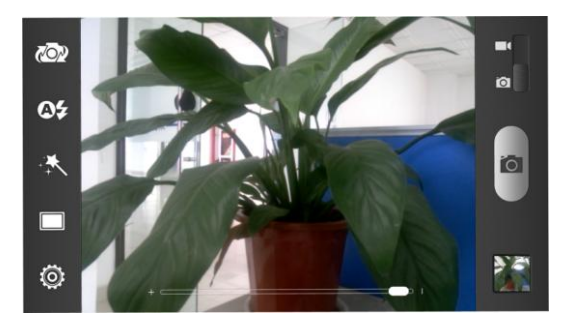

拍摄照片时,点击 202 图标可切换前摄像头和后摄像头。 相片拍摄完毕后,点击屏幕右下方的方框可以预览该相片并 进行如下操作:

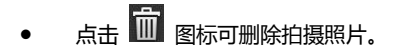

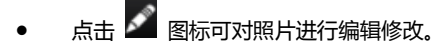

 点击 分享图标可通过蓝牙、电子邮件、信息和微博等 其他相应的应用将该相片分享给他人。

占未 [三] 图标或屏幕中的相片可打开图库,并在图库中浏 览该相片。从图库中浏览该相片时,您还可以对该相片进行 更多操作。

## **10.2** 拍摄视频

- 1. 打开相机应用。
- 2. 从屏幕右下角选择摄像模式。
- 3. 将镜头对准位置/对象。
- 4. 点击 サ 开始拍摄视频短片。
- 5. 点击 ■● 停止拍摄视频。

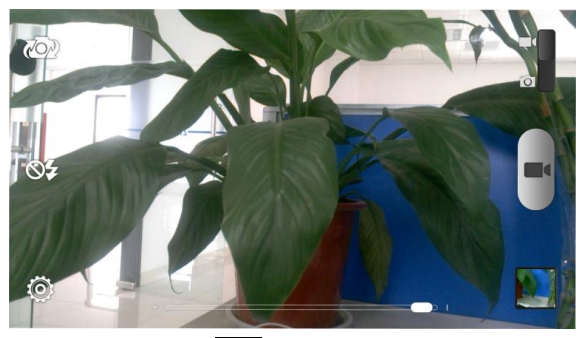

拍摄视频时,点击 $\sqrt[\text{LO}]{\text{Q}}$ 图标可切换前摄像头和后摄像头, 点击 图标可在视频拍摄中进行拍照。视频拍摄完毕后,点 击屏幕左下方的方框可以预览该相片并进行如下操作:

- 点击 回 图标可删除拍摄视频。
- 点击 分享图标可通过蓝牙、电子邮件、信息和微博等其 他相应的应用将该视频分享给他人。
- 点击屏幕中央的 2 按钮或 2 图标可在图库中打开该 视频并进行播放。从图库中打开该视频时,您还可以对该视 频进行更多操作。

### **10.3** 捕捉手机屏幕

您的手机支持截屏功能。要抓取手机屏幕截图,请同时长按 电源键和音量键(-)。

抓取到的屏幕截图会自动存放在 Screenshost 文件夹下。您 可以通过图库 > Screenshots 进行查看。

### **10.4** 相机模式设置

选择相机模式拍摄照片时,你可以点击屏幕上的图标对相机 进行设置。

- 点击 进行设置: 可选择场景模式、构图线、快门音、 照片大小、图像选项、白平衡、感光度、回看、地理位置和 还原默认设置进行相机的设置。
- 点击 图标选择拍照模式:普通拍照、HDR 拍照、全景 拍照、定时拍照、连续拍照、极速连拍和笑脸拍照。 占未 人 图标选择拍照色彩效果: 黑白、旧照片、鲜艳、

反色、天空蓝、草地绿、白嫩和清晰。

点击 22 图标调节闪光模式。

## 点击 ©2 图标可转换前置和后置摄像头。

## **10.5** 摄像模式设置

选择视频模式拍摄视频短片时,您也可以点击屏幕上的图标 进行设置。

- 占未: 3 对视频讲行设置:可选择视频画质、延时摄影、 白平衡、地理位置和还原默认设置。
- 点击 2 图标调节闪光模式。
- 点击 2 图标可转换前置和后置摄像头。

# 11. 图库

您可以打开"图库"查看图片和视频相册。

## **11.1** 打开媒体库查看相册

从待机屏幕,点击 > 图库可打开图库并查看相册。

图库可显示 SD 卡或您手机中的图片和视频,包括您用相机拍 摄的和您从网络或其他位置下载的图片和视频。

## **11.2** 使用相册

### 11.2.1 打开相册并查看其内容

- 1. 点击 → ● 图库打开图库。
- 2. 点击列表中的某个相册(如 Screenshots)查看其中的图片 或视频。

### 11.2.2 批量处理图片和视频

- 1. 点击  $\Box$  > 图库打开图库。
- 2. 点击列表中的某个相册查看其中的图片或视频。
- 3. 长按某个图片或视频。屏幕顶部会出现若干控件。
- 4. 点击相应的控件可进行全选、分享、删除和其他操作。

### 11.2.3 共享相册

1. 点击 **图库**打开图库。

- 2. 长按某个相册。屏幕顶部会出现若干控件。
- 3.  $\mathbf{A} = \begin{bmatrix} \mathbf{A} & \mathbf{B} & \mathbf{B} \\ \mathbf{B} & \mathbf{B} & \mathbf{B} \end{bmatrix}$
- 4. 选择**蓝牙、信息、电子邮件**等方式将相册分享给他人。

### 11.2.4 获取图片或视频详情

# $1.$  点击  $\Box$  > 图库打开图库。

- 2. 点击列表中的某个相册查看其中的图片或视频。
- 3. 选择你想要获取详细信息的图片或视频,点击**菜单 > 详细** 信息即可查看该图片或视频的详细信息。

### 11.2.5 删除相册

- 1. 点击 > 图库打开图库并查看相册。
- 2. 长按某个相册。屏幕顶部会出现若干控件。

3. 点击 1 > 删除即可删除该相册。

## **11.3** 处理图片

### 11.3.1 查看并浏览图片

# 1. 点击 > 图库打开图库并查看相册。

- 2. 点击列表中的某个相册将其打开。相册中的图片以缩略图的 形式显示。
- 3. 点击一张缩略图可浏览大图。

### 11.3.2 观看幻灯片

- 1. 打开一个相册。相册中的图片以缩略图的形式显示。
- 2. 在屏幕顶部,点击相册名称右侧的■ 图标即可将所有图 片以幻灯片的形式播放。

### 11.3.3 编辑图片

1. 通过图库打开您要编辑的图片。

2. 点击屏幕下方的编辑,屏幕下方会出现用于编辑图片的控

件。

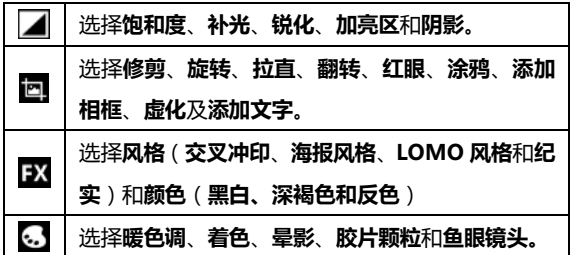

### 11.3.4 将图片用作联系人图标或壁纸

- 1. 通过图库打开您要用作联系人图标或壁纸的图片。
- 2. 点击屏幕下方的设置为。
- 3. 在弹出的窗口中选择壁纸可将图片设为壁纸;选择联系人照 片可将图片设为联系人照片;选择**锁屏壁纸**可将图片设为屏 幕锁定后的壁纸。

### 11.3.5 共享图片

1. 诵过图库打开您要共享的图片。

### 2. 点击该图片。图片上会显示更多操作选项。

3. 点击屏幕下方的 < 图标可通过蓝牙、信息、电子邮件等方 式将相片分享给他人。

### 11.3.6 删除图片

- 1. 通过图库打开您要删除的图片。
- 2. 点击屏幕下方的
- 3. 在打开的对话框中点击确定。

## **11.4** 处理视频

### 11.4.1 播放视频文件

- 1. 点击 ■▼<br>1. 点击 ■■ > 图库打开图库并杳看相册。
- 2. 点击某个包含视频的相册并查看其中的视频。
- 3. 点击某个视频即可进行播放。

### 11.4.2 共享视频

1. 打开某个包含视频的相册并查看其中的视频。

- 2. 长按某个视频。屏幕上方会出现若干控件。
- 3. 点击屏幕上方的 < 图标可通过蓝牙、信息、电子邮件等方 式将视频分享给他人。
- 11.4.3 删除视频
- 1. 打开某个包含视频的相册并查看其中的视频。
- 2. 长按某个视频。屏幕上方会出现若干控件。
- 3. 点击屏幕上方的 面 图标进行删除。

# 12. 音乐

您可以通过音乐播放器功能欣赏存储在手机或扩展卡中的音 乐。

## **12.1** 将音频文件复制到您的手机

### 12.1.1 复制电脑中的音频

1. 通过 USB 线将手机连接到电脑。

- 2. 从打开的窗口中洗择连接方式:**媒体设备(MTP/U 盘模式)** 或相机(PTP/图片导出模式),并查看存储在手机或 SD 卡 上的文件。
- 3. 通过您的电脑将音频文件复制到手机或 SD 卡上。

#### 12.1.2 通过蓝牙接收音频

您也可以通过蓝牙从其它设备接收音频文件并保存到本机。 详细信息,请查看 [4.3.5 通过蓝牙接收文件。](#page-48-0)

### **12.2** 打开音乐库

### 12.2.1 打开音乐并查看音乐库

从待机屏幕,点击 > 音乐,系统会自动扫描您手机上

的音频文件。扫描到的音频文件会在列表中显示。

音乐应用打开后,您会看到六个标签页:**专辑、艺术家、歌** 曲、播放列表、文件夹及流派列表。
### 12.2.2 从 SD 卡上删除曲目

- 1. 打开音乐应用并查看音频文件列表。
- 2. 长按某个曲目。
- 3. 从弹出的窗口中选择删除。
- 4. 在打开的对话框中点击**确定**。

# **12.3** 打开音乐文件

### 12.3.1 播放音乐

- 1. 打开音乐应用并杳看音频文件列表。
- 2. 点击专辑/艺术家/歌曲/播放列表/文件夹/流派列表标签页, 找到您需要播放的音乐文件。
- 3. 点击该音乐文件开始播放。

### 12.3.2 将曲目设为铃声

点击曲目右侧的 <sup>言)</sup>,在打开的菜单中,点击**用作手机铃声。** 或在播放曲目时,点击**菜单键 > 用作铃声**。

## **12.4** 使用播放列表

您可以创建播放列表,将音乐文件整理成曲目集,以便按自 己设置的顺序或随机顺序播放曲目。

### 12.4.1 创建播放列表

- 1. 打开音乐应用并查看音频文件列表。
- 2. 点击歌曲标签页。
- 3. 选择需要添加到播放列表的音乐文件,点击右侧的 标弹出快捷菜单。
- 4. 点击添加到播放列表。
- 5. 点击新建播放列表。
- 6. 输入新播放列表的名称。
- 7. 点击保存,此时播放列表创建成功,且您选择的音乐文件已 添加至该播放列表中。

### 12.4.2 添加曲目到播放列表

1. 打开音乐,并选择歌曲标签页。

- 2. 选择需要添加至播放列表的音乐文件,点击右侧的 弹出快捷菜单。
- 3. 点击添加到播放列表。
- 4. 选择需要添加的播放列表。

### 12.4.3 从播放列表中移除曲目

- 1. 打开音乐,并选择播放列表标签页。
- 2. 点击一个播放列表查看其中的曲目。
- 3. 选择要从该播放列表中移除的曲目,点击右侧的 弹出快捷菜单。
- 4. 点击从播放列表中删除。

### 12.4.4 重命名或删除播放列表

- 1. 打开音乐,并选择播放列表标签页。
- 2. 选择您要重命名或删除的播放列表,点击右侧的 标。
- 3. 从弹出的窗口中选择重命名或删除。

# 13. 视频

当手机上存有视频文件时,您可以打开这些文件,欣赏精彩 视频。

## **13.1** 打开视频列表

从待机屏幕,点击 > 视频,系统会自动扫描您手机上 的视频文件。扫描到的视频文件会在列表中显示。

## **13.2** 播放视频

- 1. 打开视频列表。
- 2. 点击某个视频进行播放。
- 3. 播放视频时,通过音量键可以调节音量。旋转手机屏幕可切 换到全屏模式。

通过收音机,您可以搜寻收听 FM 频道。收听质量取决于信 号覆盖程度。收音机功能需要用到有线耳机作为天线,所以打开 收音机功能前,请插入耳机。收听广播时,如有来电,收音机将 自动关闭。

## **14.1** 打开调频收音机

- 1. 打开收音机前, 请插入耳机。
- 2. 从待机屏幕,点击 > 收音机即可打开收音机。

收音机打开后, 图示将会出现在状态区中。

## **14.2** 收听广播

- 1. 打开收音机。
- 2. 点击**菜单键 > 搜索并保存所有频道**。搜索到的频道在选择 收藏后会在屏幕下方列出。
- 3. 点击某个广播频道开始收听。
- 4. 点击屏幕上的控件可切换频道、进行微调。您也可以拖动指

针搜索频道。

- 5. 按音量键调节收音机音量。
- 6. 点击 3 图标可关闭收音机并退出该应用。

# 15. 录音机

通过录音机功能,您可以录制音频文件。

## **15.1** 打开录音机

从待机屏幕,点击 > 录音机即可打开录音机。

## **15.2** 录制音频文件

- 1. 将手机的麦克风靠近声源,点击 → 开始录音。
- 2. 点击 → 停止录音。
- 3. 点击 2 回放录音文件。

录制完的音频文件会自动保存。从待机屏幕,点击

#### 音机,点击我的录音即可查看已保存的录音文件。

# 16. 其他应用

## **16.1** 闹钟

- 1. 从待机界面,点击 → 常用 > 闹钟。
- 2. 点击列表中已有的闹钟进行编辑或点击屏幕下发的 添加闹钟。
- 3. 设置相应参数并点击确定。
- 4. 点击保存启用该闹钟。

### **16.2** 日历

- 1. 从待机界面,点击 -> 学用 > FI所.
- 2. 点击屏幕下方的图标可查看日视图、周视图、月视图及日程。
- 3. 点击菜单键可跳转日期、新建活动、刷新、搜索、选择要显

示的日历,并对日历进行设置。

### **16.3** 世界时

- 1. 从待机界面,点击 > 常用 > 世界时。
- 2. 点击屏幕底部的"+"可添加城市。
- 3. 点击屏幕底部的多选可删除某个或者多个城市。

### **16.4** 计算器

- 1. 从待机界面,点击 > 常用 > 计算器。
- 2. 输入数字,选择运算符。
- 3. 点击等号。
- 4. 点击 <sup>π.,▶</sup> 讲行高级运管.

### **16.5** 文件管理器

- 1. 从待机界面,点击 > 系统管理 > 文件管理器。
- 2. 点击文件夹查看手机和存储卡上的文件,并进行管理。

## **16.6** 下载内容

- 1. 从待机界面,点击 → 系统管理 > 下载内容。
- 2. 选择列表中的条目可分享给他人或进行删除。

## **16.7** 记事本

- 1. 从待机界面,点击  $\Box$  > 记事本。
- 2. 点击屏幕下方的新建添加记事。
- 3. 输入内容并保存。
- 4. 点击已有的记事可进行更多操作:删除、分享、编辑标题等。

### **16.8** 秒表

- 1. 从待机果面,点击 <mark> </mark> > **堂用 > 计时器**。
- 2. 点击开始开始计时。
- 3. 点击暂停暂停计时。
- 4. 点击计次可多次计时。
- 5. 点击重置将计时器清零。

## **16.9** 任务管理器

## 1. 从待机界面,点击 → 系统管理 > 任务管理器。

- 2. 在任务管理标签页中,点击应用程序可关闭该应用。
- 3. 在应用管理标签页,点击部分不需要的应用可讲行卸载。
- 4. 在**资源**标签页,可查看 CPU 及内存的使用情况。

## **16.10** 备份和恢复

- 1. 从待机界面,点击 > 系统管理 > 备份和恢复。
- 2. 选择本地标签页,并点击备份数据、备份应用、恢复数据或 恢复应用执行相应操作。
- 3. 选择云端标签页,并点击备份数据或恢复数据执行相应的操 作。

注意:

在使用备份和恢复功能时,您需要插入存储卡。

## **16.11** 号码归属地查询

- 1. 从待机界面,点击 > 号码归属地查询。
- 2. 输入手机或固定电话号码,系统会自动匹配出号码类型和所 属城市等信息。
- 3. 点击清除清除已输入的号码。 **4** 注意:

归属地查询数据库为免费数据,非由本公司提供。如因数据 库更新不及时及其他原因导致归属地信息不准确,本公司不承担 任何责任。

# 17. 设置

您可以使用 " 设置 " 应用程序配置手机的显示外观、铃 声、通讯方式、隐私保护方式和多种情景模式。

## **17.1** 常规设置

#### 17.1.1 飞行模式

1. 从待机界面,点击 > 常用 > 设置 > 飞行模式。

2. 左右滑动即可打开或关闭飞行模式。

飞行模式开启后,您的手机将关闭移动、WLAN 和蓝牙无线 连接。

#### 17.1.2 WLAN

从待机界面,点击 > 常用 > 设置,打开 WLAN 功能 后点击 WLAN 可查看附近的 WLAN 热点,并通过 WLAN 连接网 络。详细信息, 请查看 *[4.2 连接](#page-43-0) WLAN 网络。* 

#### 17.1.3 蓝牙

从待机界面,点击 > 常用 > 设置,打开蓝牙功能后点 击蓝牙可查找附近的蓝牙设备并与之配对,进而进行文件传输等 操作。详细信息,请查看 *[4.3 连接蓝牙设备。](#page-46-0)* 

#### 17.1.4 移动网络

从待机界面,点击 > 常用 > 设置 > 移动网络,您可

以启用/关闭数据流量及数据漫游、设置接入点名称并选择网络运 营商。

- **启用数据流量:** 启用/关闭数据流量。
- 移动数据网络漫游:启用/关闭漫游时的数据连接。
- 网络模式: 查看并选择首选网络模式。
- 接入点名称: 查看并添加接入点。
- 仅使用 2G 网络: 启用 2G 网络开启省电模式。
- 网络运营商:选择网络运营商及联网方式。

#### 17.1.5 声音

从待机界面,点击 > 常用 > 设置 > 声音可对手机的 声音进行设置。

#### 17.1.6 VIP 模式

从待机界面,点击 > 常用 > 设置 > VIP 模式可启动/

关闭 VIP 模式, VIP 模式下将打开来电防火墙并启用白名单,还 可对 VIP 模式下的手机铃声和默认通知铃声进行查看和设置。

#### 17.1.7 显示

从待机界面,点击 > 常用 > 设置 > 显示可对设备的

显示情况进行设置。

- 亮度:调节屏幕亮度。
- 壁纸:从动态壁纸、图库和壁纸中选择想要的壁纸。
- 休眠:设置屏幕休眠时间间隔。
- 字体大小:设置字体大小。
- 收到通知时指示灯闪烁: 选择该选项, 有通知时指示灯会 进行闪烁提示。

#### 17.1.8 日期和时间

从待机界面,点击 > 常用 > 设置 > 日期和时间可对

日期和时间进行设置。

- **自动确定日期和时间:**勾选此项,使用网络上的时间。
- 自动确定时区:勾选此项,使用网络上的时区。
- 设置日期:取消勾选自动确定日期和时间,您可以手动设置 日期。
- 设置时间:取消勾选自动确定日期和时间,您可以手动设置 时间.
- 选择时区:取消勾选自动确定时区,您可以手动设置时区。
- 使用 24 小时格式:勾选此项,使用 24 小时制。

#### 17.1.9 语言和输入法

从待机界面,点击 > 常用 > 设置 > 语言和输入法可

对系统语言和输入法选项进行设置。

- 语言:选择系统语言。
- 个人词典:添加或查看您定义的任何字词。
- 默认: 选择默认输入法。
- Android 键盘: 使用 Android 键盘并通过右侧的 标对其进行设置。
- 投狗输入法:使用搜狗输入法并通过右侧的 进行设置。
- 中兴拼音输入法 使用中兴输入法并通过右侧的 图标 对其进行设置。
- 指针速度:调节触控板的指针速度。

### **17.2** 无线和网络

#### 17.2.1 流量使用情况

您的手机内置了流量控制功能。通过它,您可以方便地查看 网络流量、设置移动数据限制、设置警告等,从而有效管理移动 数据使用情况。

123 1. 从待机界面,点击 = = > 常用 > 设置 > 流量使用情况。

- 2. 设置开启或关闭移动数据的使用。
- 3. 勾选设置移动数据流量限制,并分别拖动红色和黄色线条设 置限制和警告。
- 4. 向下滑动屏幕查看详细的流量使用情况。

**4 注意:** 

此处的流量数据是由您的手机计算而得到的。您的网络运营 商对于数据流量的计算可能有所不同。

#### 17.2.2 WLAN 热点

从待机界面,点击 > 常用 > 设置 > WLAN 热点,您 可以将手机作为便携式 WLAN 热点,同时可与多台设备分享手 机的数据连接。详细信息,请查看 [4.5 共享手机的移动数据连接。](#page-50-0)

#### 17.2.3 VPN

从待机界面,点击 > 常用 > 设置 > 更多 > VPN 可 连接并管理虚拟专用网。详细信息,请查看 [4.6 连接虚拟专用网。](#page-52-0)

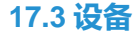

#### 17.3.1 存储

从待机界面,点击 → 第月 > 说置 > 存储可查看并管 理手机及 SD 卡的容量使用情况。

- 卸载 SD 卡: 安全移除 SD 卡。
- SD 卡格式化: 对 SD 卡进行格式化。

17.3.2 电池

从待机界面,点击 → → 常用 > 设置 > 电池可查看电量 使用及消耗情况。

#### 17.3.3 应用

从待机界面,点击 > 常用 > 设置 > 应用可查看并管 理您手机上的应用程序。点击部分不需要的应用程序可将其卸载。 同时,关闭部分无关的进程可节省手机电量或减少网络流量消耗。

#### 17.3.4 连接 PC

**→ ■▼ → ■■■ → 電撃 → 设置 →连接 PC** 可选择<br>从待机界面, 点击 ■■ → **常用 → 设置 →连接 PC** 可选择

电脑与设备的相关连接方式。详情,见 [4.4.2 选择连接方式。](#page-49-0)

#### 17.3.5 定时开关机

从待机界面,点击 > 常用 > 设置 > 定时开关机可设 置手机自动开启和关闭。

### **17.4** 个人

#### 17.4.1 位置服务

**从待机界面, 点击 ■■■ > 常用 > 设置 > 位置服务可管理** 您的位置选项。

- Google 的位置服务:允许应用程序使用来自 WLAN 或移 动网络的数据确定您的大致位置。
- GPS 卫星:允许应用程序使用 GPS 对您进行定位。
- 使用增强型 GPS:使用服务器来辅助 GPS。

#### 17.4.2 安全

从待机界面,点击 > 常用 > 设置 > 安全可对相应的 安全选项进行设置。

- **屏幕锁定・洗择**无、滑动、图案、PIN 及密码
- 机主信息:输入一些文字,显示在锁定屏幕上。
- 加密手机:对您自己的帐户、设置、已下载的应用程序及其 数据、媒体和其他文件进行加密。加密手机后,您每次开机 时都必须输入数字 PIN 或密码才能解密。
- **设置 SIM 卡锁定**:开启或关闭 SIM 卡锁定,并更改 SIM 卡 PIN。
- 使密码可见: 选择是否让密码可见。
- 设备管理器:查看或停用设备管理器。
- **未知来源:**勾选此项,允许安装非电子市场的应用程序。
- **受信任的凭据:**显示受信任的凭据。
- 从 SD 卡安装: 从 SD 卡安装证书。
- 清除凭据:删除所有证书。

#### 17.4.3 恢复出厂设置

从待机界面,点击 > 常用 > 设置 > 恢复出厂设置 可重置手机,并恢复出厂设置。

### **17.5** 账户

→ ■▼<br>从待机果面,点击 ■■ > **常用 > 设置 > 帐户**可管理您的 个人帐户及同步选项。

点击添加帐户可以添加公司或电子邮件帐户。点击列表中已 有的账户可进行同步等设置。

**17.6** 系统

### 17.6.1 辅助功能

从待机界面,点击 <sup>10</sup> > 常用 > 设置 > 辅助功能可对 手机的辅助功能进行设置。

- 服务:查看并管理已安装的服务。
- 按"电源"按钮结束通话:勾选此项,按电源键结束通话。
- 自动旋转屏幕:开启/关闭屏幕旋转时的显示。
- 触摸和按住延迟:设置触摸和长按时的延迟时间。
- 增强网页辅助功能:选择是否允许安装网页脚本。

#### 17.6.2 开发者选项

从待机界面,点击 <sup>30</sup> > 常用 > 设置 > 开发者选项可 对手机的开发人员选项进行设置。

- **桌面备份密码:**设置桌面备份密码。
- 不锁定屏幕:勾选此项,充电时屏幕不会休眠。
- 对 SD 卡进行读写保护: 勾选此项, SD 卡将受到读写保护。
- USB 调试:勾选此项,连接 USB 后启用调试模式。
- 电源键菜单错误报告:勾选此项,在电源键菜单中添加提交 错误报告的选项。
- **允许模拟位置:**勾选此项,允许模拟位置。
- 洗柽调试应用: 设置调试应用。
- 等待调试器:勾选此项,调试应用会再调试前等待附加调试 器。
- 通过 USB 验证应用: 勾选此项, 通过 ADB/ADT 检查安装 的应用是否存在有害行为。
- 显示触摸操作:勾选此项,为触摸操作提供视觉提示。
- 指针位置:勾选此项,屏幕叠加层显示当前触摸数据。
- 显示布局边界:勾选此项,显示剪辑边界、边距等。
- 显示 GPU 视图更新: 勾选此项, 使用 GPU 讲行绘图时闪 烁显示窗口中的视图。
- 显示硬件层更新:勾选此项,Flash 硬件层在进行更新时会 显示为绿色。
- 显**示 GPU 过度绘制:**勾选此项, 显示 GPU 过度绘制, 从 最优到最差:蓝、绿、淡红、红。
- 显示面(surface)更新:勾选此项,窗口中的面(surface) 更新时全部闪烁。
- 窗口动画缩放:设置窗口动画缩放。
- 过渡动画缩放:点击设置过渡动画缩放。
- 动画程序时长调整:设置动画程序时长。
- 停用 HW 叠加曾:勾选此项,始终使用 GPU 进行屏幕合成。
- 强制进行 GPU 渲染: 勾选次项, 强制使用 GPU 讲行 2D 绘 图。
- 强制启用 4x MSAA: 勾选此项, 在 OpenGLES 2.0 应用中 启用 4x MSAA。
- 样拟辅助显示设备:设备:设置模拟辅助显示设备。
- 启用严格模式:勾选此项,应用在主线程上执行长时间操作 时闪烁屏幕。
- 显示 CPU 使用情况: 勾选此项, 屏幕叠加层显示当前 CPU 使用情况。
- GPU 呈现模式分析: 勾选此项, 计算 adb shell dumpsys gfxinfo 中的呈现时间。
- 启用 OpenGL 跟踪:设置 OpenGL 跟踪。
- 启用跟踪:选择要启用的跟踪。
- 不保留活动:勾选此项,用户离开后即销毁每个活动。
- **后台进程限制:**选择后台进程限制。
- 显示所有"应用无响应"(ANR): 勾选此项, 为后台应用 显示"应用无响应"(ANR)。

#### 17.6.3 掌心服务

**→ ■▼ → ■■■■■■■■■■■■■** → **设置 > 掌心服务**可查看和阅读关 于手机售后热线说明、 热线电话信息等。

### 17.6.4 关于手机

从待机界面,点击 > 常用 > 设置 > 关于手机可查 看手机的相关信息。

- 状态消息:查看手机当前的电池状态、电池电量、网络、信 号强度、网络类型等信息。
- 法律信息:查看相关的法律信息。
- 型号:显示手机型号。
- Android 版本:显示手机所用的 Android 版本。
- 基带版本:显示手机所用的基带版本。
- 内核版本:显示手机所用的内核版本。
- 版本号:显示手机当前的软件版本。

## 18. 简单故障排除

如果您的手机在使用中出现如下现象请先查阅下边的相关信

息,如果还不能解决请与经销商联系。

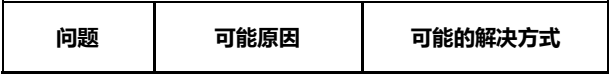

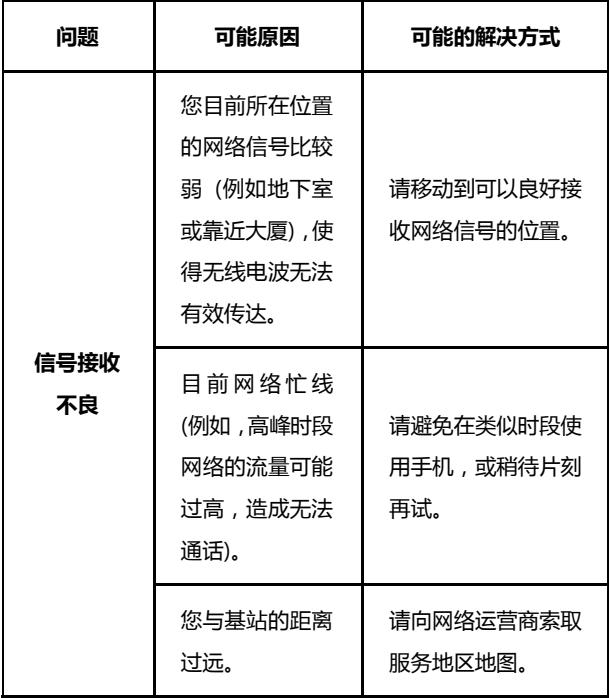

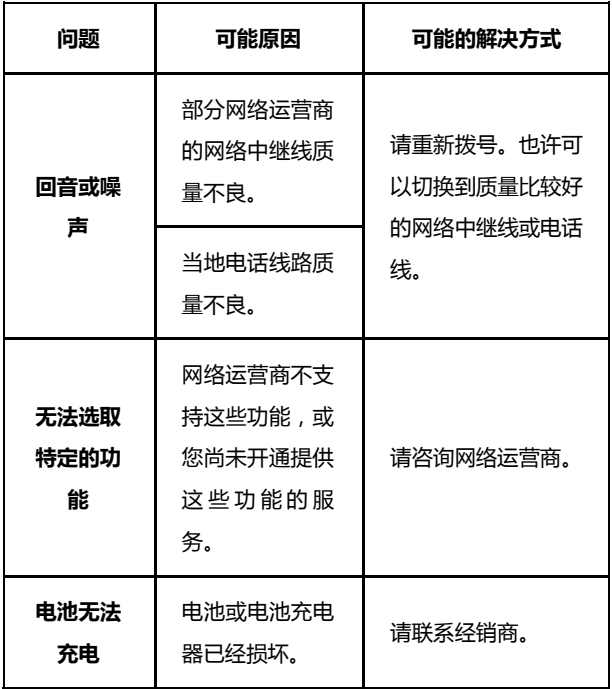

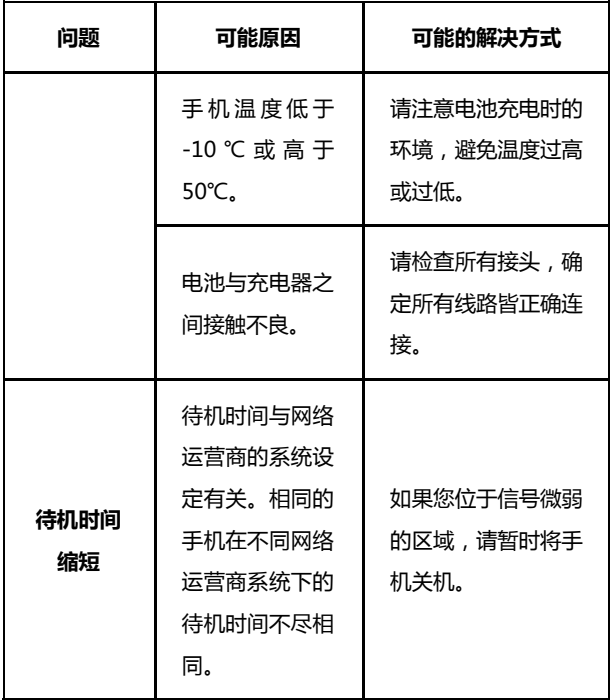

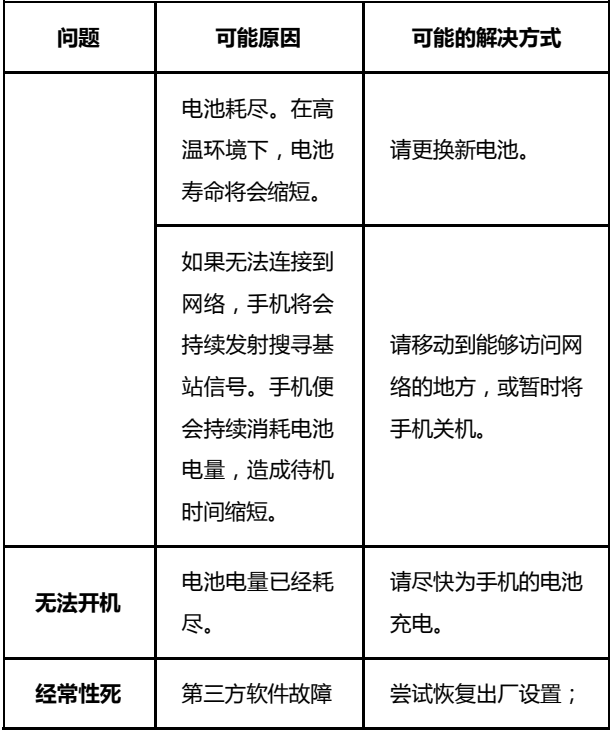

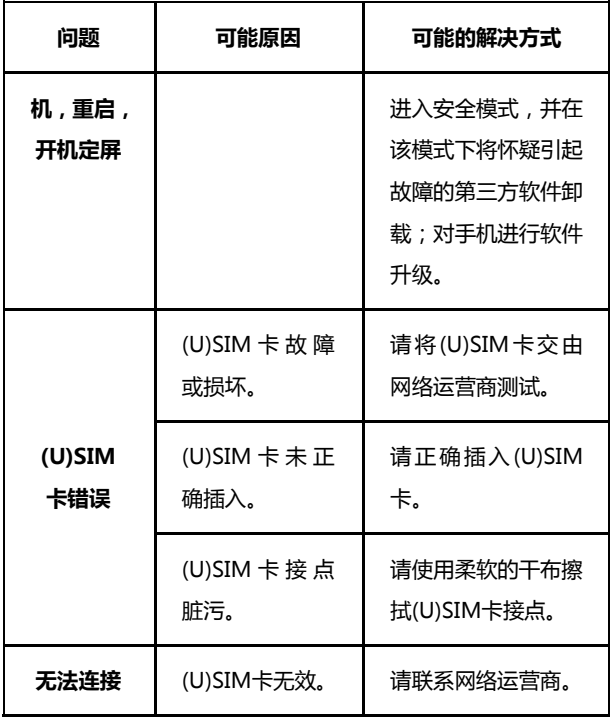

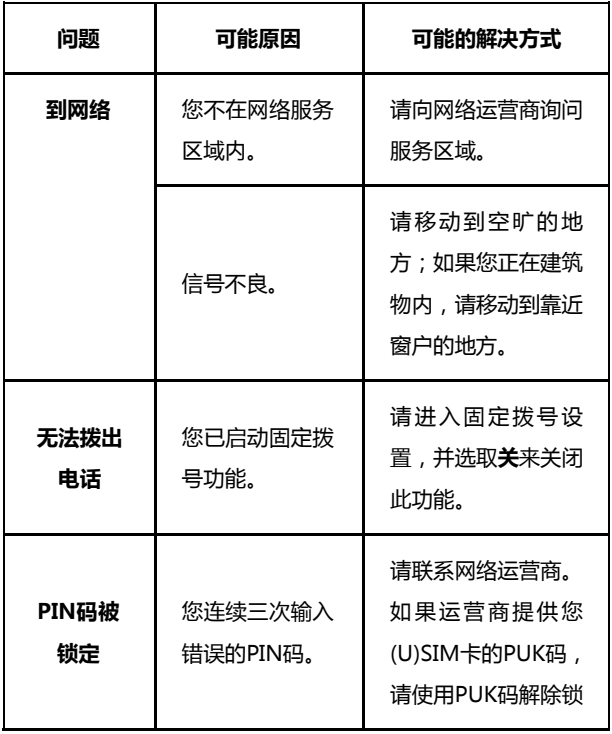

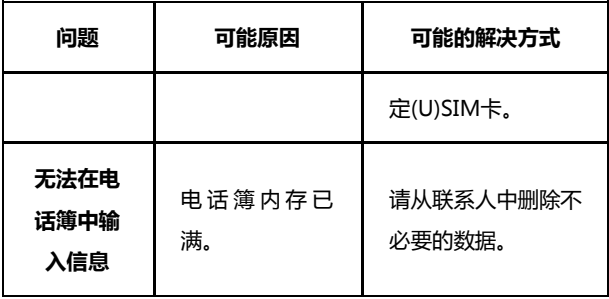

# 19. 软件版本升级

我们为客户提供了以下多种软件版本升级方式,请参考,并 选择适合您的方式。

- 1. 在线升级方式
- 2. 一键式升级包(运行商定制);

3. T 卡升级包;

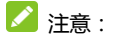

关于在线升级,一键式升级包和 T 卡升级包,请访问中兴通 讯手机服务支持官方网站,具体机型的是否支持升级及所支持的 方式最新网站上的信息为准。

中文网站[:www.ztedevice.com.cn/support/](http://www.ztedevice.com.cn/support/)

英文网站[:www.ztedevice.com/support](http://www.ztedevice.com/support)

进入后选择对应的国家即可看到相关资料。

# 20. 用户满意度调查

感 谢 您 使 用 中 兴 手 机 , 请 输 入 网 址 http://www.zte.com.cn/pub/trswcmpoll/200905/p20510.jsp ,打开"中兴手机用户满意度调查"链接,填写问卷。我们将根 据您的意见,改进产品质量,更好地为您服务。

- 避免摔机、泡水和淋雨、太阳直晒或放置于过热的地方,避 免出入温差大的场所;
- 若手机受潮,应马上关机,并擦拭干再用吹风机烘干,注意 不可靠太近,以免外壳受损;
- 建议使用手机皮套;
- 不要在浴室内使用手机;
- 使用手机时,请保持屏幕及摄像头清洁,否则会造成感应不 灵敏、成像质量下降。
- 擦拭清理时,请用柔性材料(例如眼镜布),禁止使用酒精 等腐蚀性物质擦拭,避免其渗入。
- 只用厂家标配的充电器、电池,充电时间不可超过必要的充 电期。

# 22. 安卓手机省电秘籍

- 关掉不必要的软件进程。现在不少软件,虽然表面显示关闭, 但是后台仍运行服务。您可以从任务管理器里彻底关掉这些 进程和服务。
- 调低屏幕亮度。如果总是在使用手机的话,可以把亮度调暗 一点,这样也可以延长电池的续航时间。
- 直接使用手机的省电模式,这个会自动调低屏幕亮度,减少 屏幕超时。您可以通过中兴省电应用进行设置。
- Wi-Fi、蓝牙、GPS、背景数据、自动同步, 这些设置如果 不需要的话可以关掉,这些功能开启的时候也相当耗电。

# 23. 产品有害物质含量状态说明表

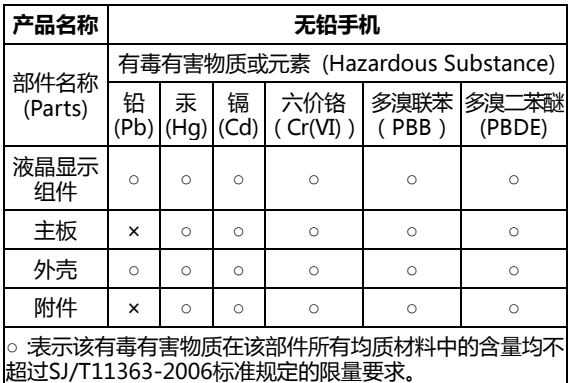

×:表示该有毒有害物质至少在该部件的某一均质材料中的含 量超出SJ/T11363-2006标准规定的限量要求。

#### 注:

1. 本表显示中兴通讯股份有限公司供应的本型号产品可能包 含这些物质,但这些信息可能随着技术发展而不断更新。 2. 注意:本品标有"×"的原因是:现阶段没有可供替代的 技术和部件,且符合国家《电子信息产品污染控制管理办法》 法规要求。

3. 本表中部件定义的解释权归属中兴通讯股份有限公司。

右下图为本型号产品的环保使用期限标志, 某些可更换的零部件会有一个不同的环保 使用期(例如:电池单元模块)贴在其上。此 环保使用期限只适用于产品是在产品手册 中所规定的条件下工作。

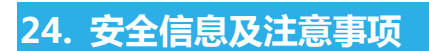

## **24.1** 安全须知

- 如果您的手机丢失或被窃,请按运营商相关规定挂失 (U)SIM 卡,这将使您免受他人冒打电话带来的经济损失。
- 为使您的手机免受误用,请采取防范措施,如:
#### 开启(U)SIM 卡的 PIN 码。

尽量随身携带。

#### **24.2** 安全警告和注意事项

- 请正确使用手机。拨打或接听电话时,按照使用有线电话的 方式手握手机,然后直接对着话筒讲话,并确保手机与身体 保持适当距离。
- 通话期间请勿点击或覆盖天线区域(手机背部上方区域), 以免影响通话效果、耗费更多电量,从而减少通话时间和待 机时间。
- 有些人在闪烁的灯光下(如看电视),可能易于发作癫痫或 眩晕。如果您有过类似的发病史,在玩手机游戏或使用闪灯 功能前请先向医生咨询。
- 请将手机放在儿童难以触及的地方,以免儿童将其当成玩 具,造成人身伤害。

# **24.3** 驾驶车辆时使用手机注意事项

驾车时请遵照相关交通法规,注意交通安全。

#### **24.4** 医用设备及公共医疗场所

- 在某些医用设备如心脏起搏器旁使用手机时需注意:保持开 着的手机与这些医用设备之间至少 20cm 的距离;不要把手 机放在胸前口袋中;应使用与佩戴起搏器的不同侧的耳朵听 电话,以减少潜在干扰;必要时请关闭手机。如有其它问题 请在使用之前向该医用设备生产厂家咨询了解。一些数字手 机可能会对某些助听器产生干扰,如果出现了这类干扰,请 与助听器制造商联系寻求解决办法。
- 如果您还有其它个人医用设备(如植入耳蜗等),请向这些 设备制造厂家咨询,以确定这些设备是否能够屏蔽周围的射 频信号。
- 在医院或休养院等有特殊要求的场所,请注意手机的使用限 制。若有要求,请关闭手机。

**24.5** 您的手机

- 您只能使用原配的或经厂商认可的配件。使用任何未经认可 的配件,都有可能影响手机的使用性能,违反本手机的保修 条款以及国家关于通信终端产品的相关规定,甚至导致人身 危害。
- 清洁手机时请先关机,并使用微潮且干净的防静电布。清洁 手机表面时注意不要使用清洗剂等化学制剂。
- 您的手机会产生电磁场,请不要放置在磁存储媒质附近,如 计算机磁盘等。
- 在电视、电话、收音机和个人计算机等电器设备附近使用手 机可能会引起干扰。
- 请不要将您的手机暴露在强烈日光之下,以免过度受热而损 坏。
- 请勿在热水器、微波炉、炙热的煮食设备或高压容器附近或 内部存放手机,以免造成损坏。
- 请避免各种液体进入手机内部,以免造成损坏。
- 请勿在高温环境或者能够产生高温的环境下存储、使用手 机。
- 请不要扔放、敲打手机,粗暴地对待手机会毁坏内部电路板。
- 请不要与其它不配套的设备连接。
- 请勿拆卸手机。
- 请不要将易燃、易爆物品与手机放在一起,以免发生危险。

#### **24.6** 可能引起爆炸的地点及爆破区

- 在讲入因潜在因素可能引起爆炸的区域之前(如油料仓库, 化学工厂等有爆炸性生产过程的),如果手机不是专门为这 种区域使用而设计的,请您先关闭手机。
- 在这类区域,请不要取出、安装电池,也不要给手机充电, 因为在这些环境中,火花可能引起爆炸或火灾,造成人身伤 害。
- 为了避免干扰爆破作业,在爆炸区的电雷管附近,以及贴有 关闭手机等类似标语指示的地方,请遵守相关规定关闭手 机。

# **24.7** 电子设备

使用包括手机在内的射频设备可能会对一些屏蔽性能不好的电子 设备造成干扰,如机动车辆中的某些电子系统,必要时使用手机 前请咨询该设备制造商。

# **24.8** 汽车安全

- 安全气囊、刹车、速度控制系统与油料喷射系统应不受无线 传输的影响,如您遇到如上问题,请与汽车经销商联系。但 请注意不要将手机放在安全气囊上方或安全气囊展开后能 够触及到的区域,以免气囊膨胀时产生的外力推动手机对车 主造成伤害。
- 在加油时请关闭您的手机,同样的情况也适用于禁止使用双 向无线设备的地方。

## **24.9** 飞机上的注意事项

在飞机起飞前请关闭手机。为防止对飞机通信系统的干扰,在飞 行中禁止使用手机进行无线通信。在飞机未起飞时使用手机应按 照安全规定征得机组人员许可。

# **24.10** 电池使用

- 请不要将电池短路,以免损坏电池、产生热量及引起火灾。
- 禁止将电池放在高温下或丢入火中,以免引起爆炸。
- 请勿试图拆开电池。
- 请勿使用尖锐物品扎刺电池表面。
- 如果一段时间内不使用电池,请将其放电并存放在干燥、避 光、凉爽的地方。
- 当电池和充电器已经损坏或明显老化时请停止使用。
- 请将废旧电池返还给供应商或是放在指定的回收点,而不能 放在家庭垃圾中。

 $\mathbf{\Omega}$  警告 :

假如电池破损,应避免接触里面的物质,若被沾染到皮肤, 应用大量的清水冲洗,必要时请寻求医生的帮助。

#### **24.11 SAR**

本产品电磁辐射比吸收率(SAR)最大值为:0.599 W/Kg,符合国 家标准 GB21288-2007 的要求。

# **24.12** 使用充电器的注意事项

- 为提高充电效率和保证充电安全,请使用 220V 交流电。
- 禁止短路充电器,否则会引起触电、冒烟和充电器损坏。
- 请不要在电源线损坏的情况下使用充电器,否则可能会导致 起火和触电。
- 请及时清洁积在电源插座上的灰尘。
- 请不要把盛水的容器等放在充电器旁,以免水溅出造成充电 器过热、漏电和故障。
- 请不要拆卸或改装充电器,否则会导致人身伤害、触电、起 火和充电器损坏。
- 请不要在浴室等高湿度的地方使用充电器,否则会导致触 电、起火或充电器损坏。
- 请不要用湿手接触充电器、电线和电源插座,否则可能会导 致触电。
- 不要将重物放在电源线上或试图改装电源线,否则可能会造 成触电或起火。
- 150 在清洁和维护前请先将电源插头从插座里拔出。拔插头时要

抓住充电器,硬拉电源线会损坏电源线,可能引起触电或起 火。

 请不要在下列地方充电:阳光过强温度过高的地方;潮湿、 多灰的地方或振动大的地方(容易引起故障)。

#### **24.13** 清洁和维护

- 请保持本产品的干燥。雨水、湿气和各种液体都可能腐蚀电 子线路,造成产品的损坏。
- 请用柔软的干布清洁本产品。
- 请勿用酒精、稀释剂或苯等溶液擦拭本产品。

## **24.14** 免责声明

- 对于超越我们责任能力范围的自然灾害(如:地震、水灾等) 而导致的损失,本公司不承担任何责任。
- 在任何情况下,对于伴随本产品的使用而带来的任何损失 (包括依照手册说明使用而导致的损失),诸如:公司利润 的损失、信誉损失、营业中断、或存储数据的丢失/改变等,

以及因此导致的任何特别的、意外的、连带的或间接的损失, 本公司不承担任何责任。

- 对由于不当使用非本公司指定的通讯硬件或软件而导致的 损失,本公司不承担任何责任。
- 对于通过使用本产品获得的信息、资料、文件或其他产品与 服务,本公司不提供任何形式的保证与技术支持,且对于用 户对这些信息、资料、文件或其他产品与服务的使用,不承 担任何责任。
- 对于通过本产品使用的第三方软件,本公司不承担任何形式 的担保与技术支持责任。
- 本手册的内容按"现状"提供。除非适用法律另有规定,否 则本公司不对本文档的准确性、可靠性和内容做出任何类型 的、明确的或默许的保证。